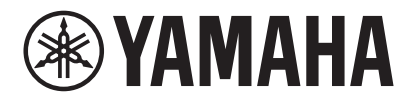

### ビデオ会議システム CS-800 CS-500

# ヤマハ CS マネージャー 操作ガイド

目次

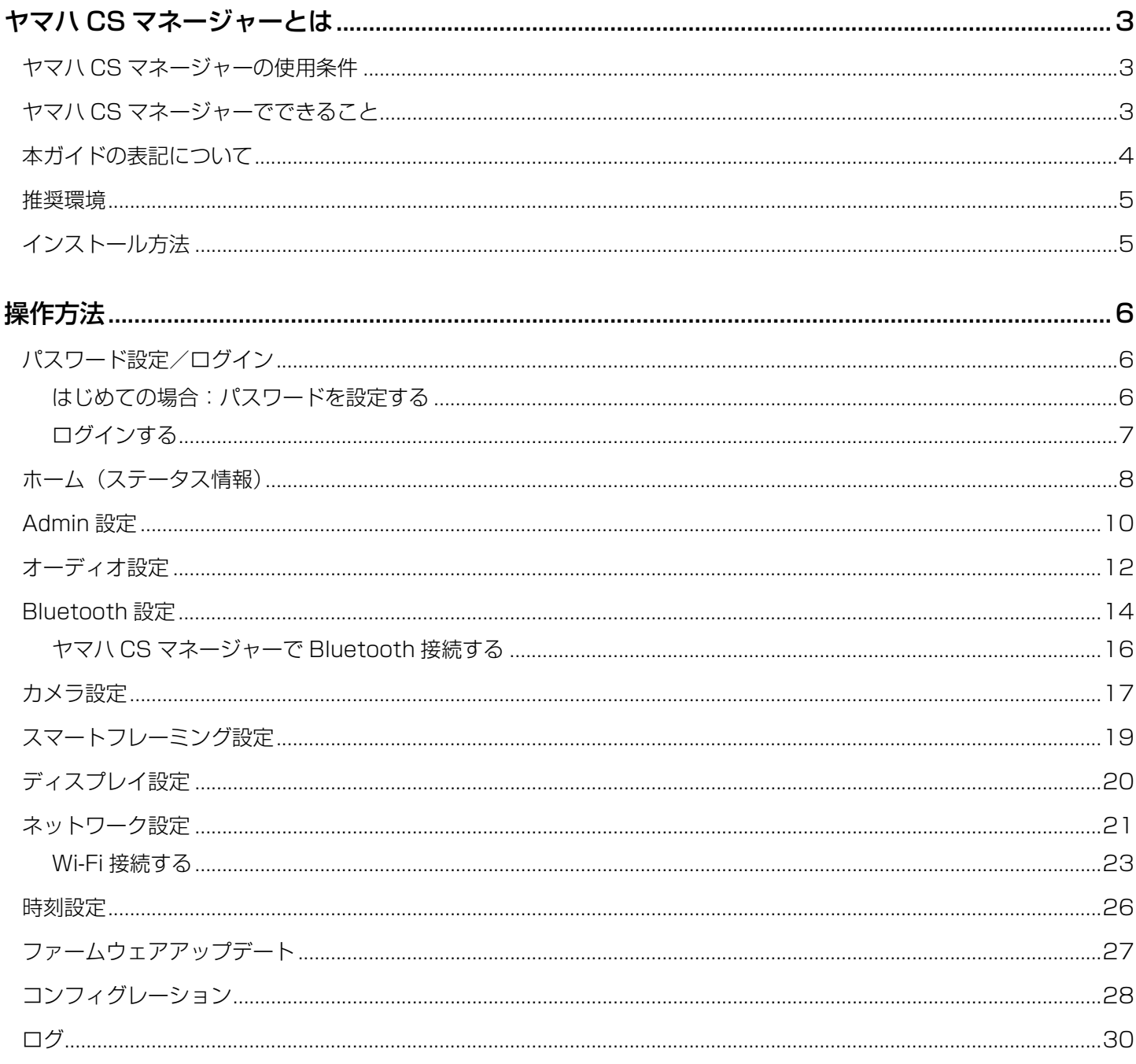

# <span id="page-2-0"></span>ヤマハCSマネージャーとは

ヤマハ CS マネージャーは、CS-800 および CS-500 の詳細設定を行うアプリケーションソフトウェアです。

### <span id="page-2-1"></span>**ヤマハ CS マネージャーの使用条件**

以下の条件が揃っている場合にヤマハ CS マネージャーを使用できます。

- PC にヤマハ CS マネージャーをインストールしていること
- 上記の PC と本体が USB ケーブルで接続されていること

本体の接続・設定方法は、各製品の「ユーザーガイド」をご参照ください。

### <span id="page-2-2"></span>**ヤマハ CS マネージャーでできること**

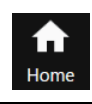

✔ ステータス情報の確認 [\(8 ページ](#page-7-0))

- $\bullet$ **Setting**
- ✔ [Admin 設定\(10 ページ\)](#page-9-0) ✔ [オーディオ設定\(12 ページ\)](#page-11-0)
	- ✔ [Bluetooth 設定\(14 ページ\)](#page-13-0) ✔ [カメラ設定\(17 ページ\)](#page-16-0)
	- ✔ [スマートフレーミング設定\(19 ページ\)](#page-18-0)
	- ✔ [ディスプレイ設定\(20 ページ\)](#page-19-0)
	- ✔ ネットワーク設定 (21 ページ)

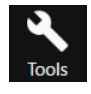

- ✔ [時刻設定\(26 ページ\)](#page-25-0)
- ✔ [ファームウェアアップデート\(27 ページ\)](#page-26-0)
- ✔ 設定のエクスポート・インポート[\(コンフィグレーション](#page-27-0)[:28 ページ\)](#page-27-1)
- ✔ ネットワーク設定の初期化(コンフィグレーション[:29 ページ\)](#page-28-0)
- ✔ 工場出荷時設定・本体再起動(コンフィグレーション[:29 ページ](#page-28-1))
- ✔ ログ情報のダウンロード(ログ[:30 ページ\)](#page-29-0)

### <span id="page-3-0"></span>**本ガイドの表記について**

本ガイドは、ヤマハ CS マネージャーの使用方法について説明しています。

#### **商標について**

- Windows は、米国 Microsoft Corporation の米国およびその他の国における登録商標です。
- IOS は、Cisco の米国およびその他の国における商標または登録商標です。
- その他掲載されている会社名および製品は、各社の商標および登録商標です。

### **本ガイドの内容について**

- このソフトウェアおよび操作ガイドの著作権は、すべてヤマハ株式会社が所有します。
- このソフトウェアおよび操作ガイドの一部、または全部を無断で複製・改変することはできません。
- このソフトウェアおよび操作ガイドを運用した結果およびその影響については、一切責任を負いかねますのでご了承く ださい。
- このソフトウェアおよび操作ガイドは、改良のため予告なしに変更されることがあります。
- このソフトウェアは Windows のタッチパネルによる操作の動作保証はしていません。
- この操作ガイドに掲載されているイラストや画面は、すべて操作説明のためのものです。
- この操作ガイドは、Windows10 での操作、画面を例に説明しています。

### <span id="page-4-1"></span>**推奨環境**

ヤマハ CS マネージャーの動作推奨環境は、以下のとおりです。

Windows 11、Windows 10(64 bit) macOS 12、macOS 11、macOS 10.15

### <span id="page-4-0"></span>**インストール方法**

ヤマハ CS マネージャーを使用するには、アプリケーションファイルのダウンロードが必要です。

#### *1.* ヤマハホームページから、最新のアプリケーションファイルをダウンロードする

▼ ヤマハダウンロードサイト

<https://download.yamaha.com/>

### *2.* 圧縮ファイルを展開し、アプリケーションファイルを実行する

#### Windows の場合

zip ファイルを任意の場所に展開してください。フォルダーの中の「CSManager.exe」をダブルクリックして、起 動します。

#### Mac の場合

dmg ファイルを任意の場所に展開してください。フォルダーの中の「CSManager」をダブルクリックして、起動 します。

### **お知らせ**

アプリケーションファイルを実行してもヤマハ CS マネージャーのログイン画面が開かない場合は、PC と CS-800/ CS-500 が USB ケーブルで接続されているか確認してください。

# <span id="page-5-0"></span>操作方法

## <span id="page-5-2"></span>**パスワード設定/ログイン**

ヤマハ CS マネージャーを使用するには、ログインが必要です。起動すると、ログイン画面が表示されます。

### <span id="page-5-1"></span>■ はじめての場合: パスワードを設定する

初回起動時には、パスワードの設定が必要です。任意のパスワードを設定してください。

### **Initial Password Setting**

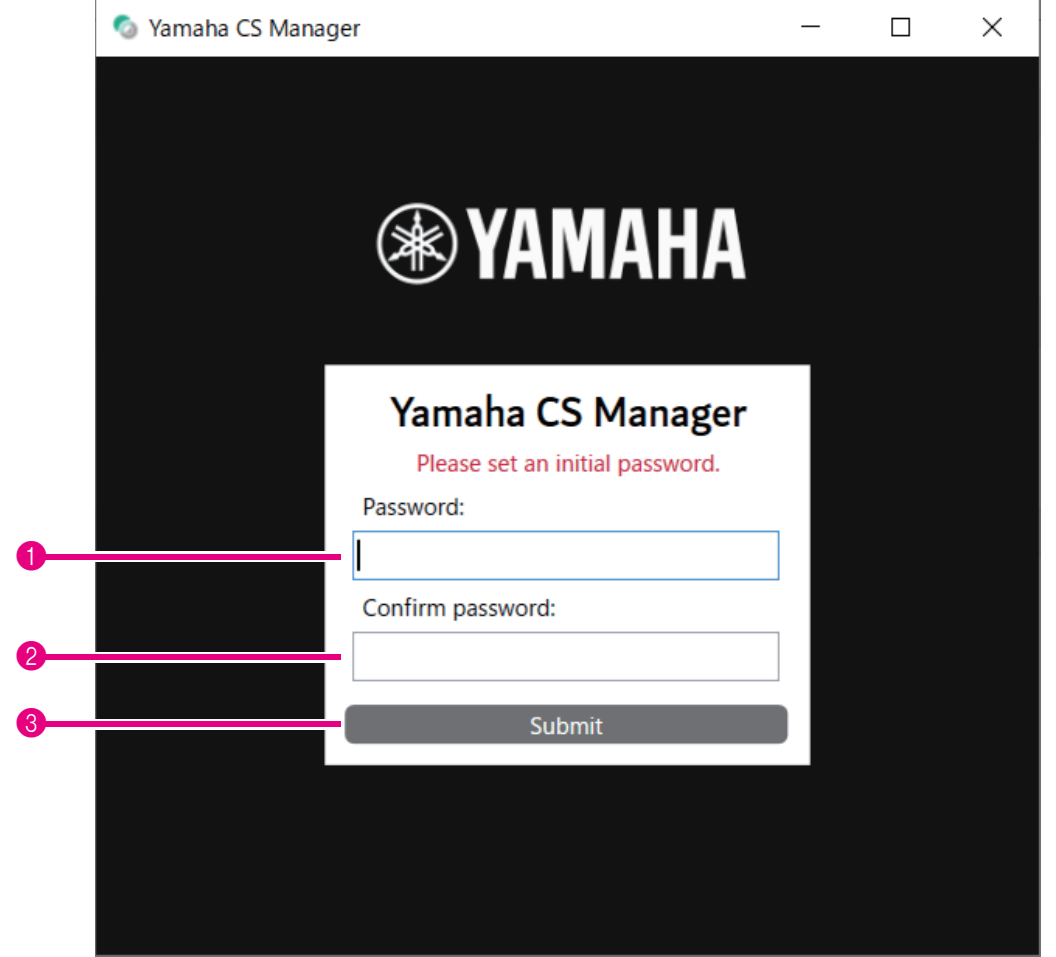

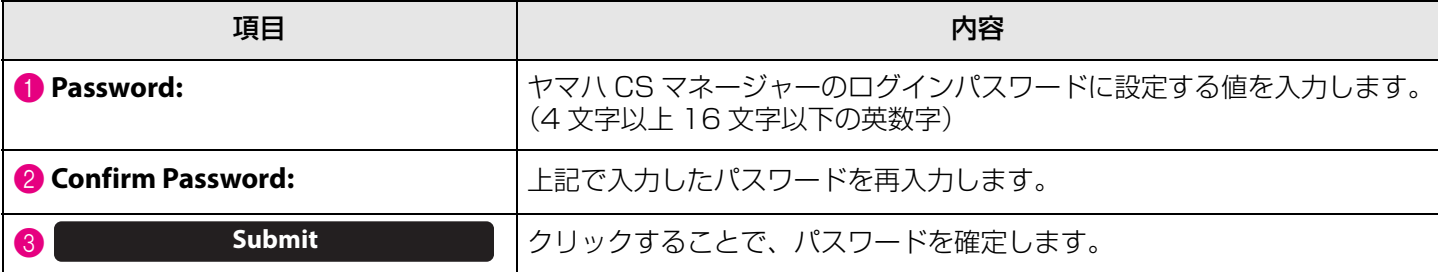

### <span id="page-6-0"></span>■ ログインする

パスワードを設定後にヤマハ CS マネージャーを起動すると、ログイン画面が表示されます。設定したパスワードを入 力し、ログインしてください。

### **Login**

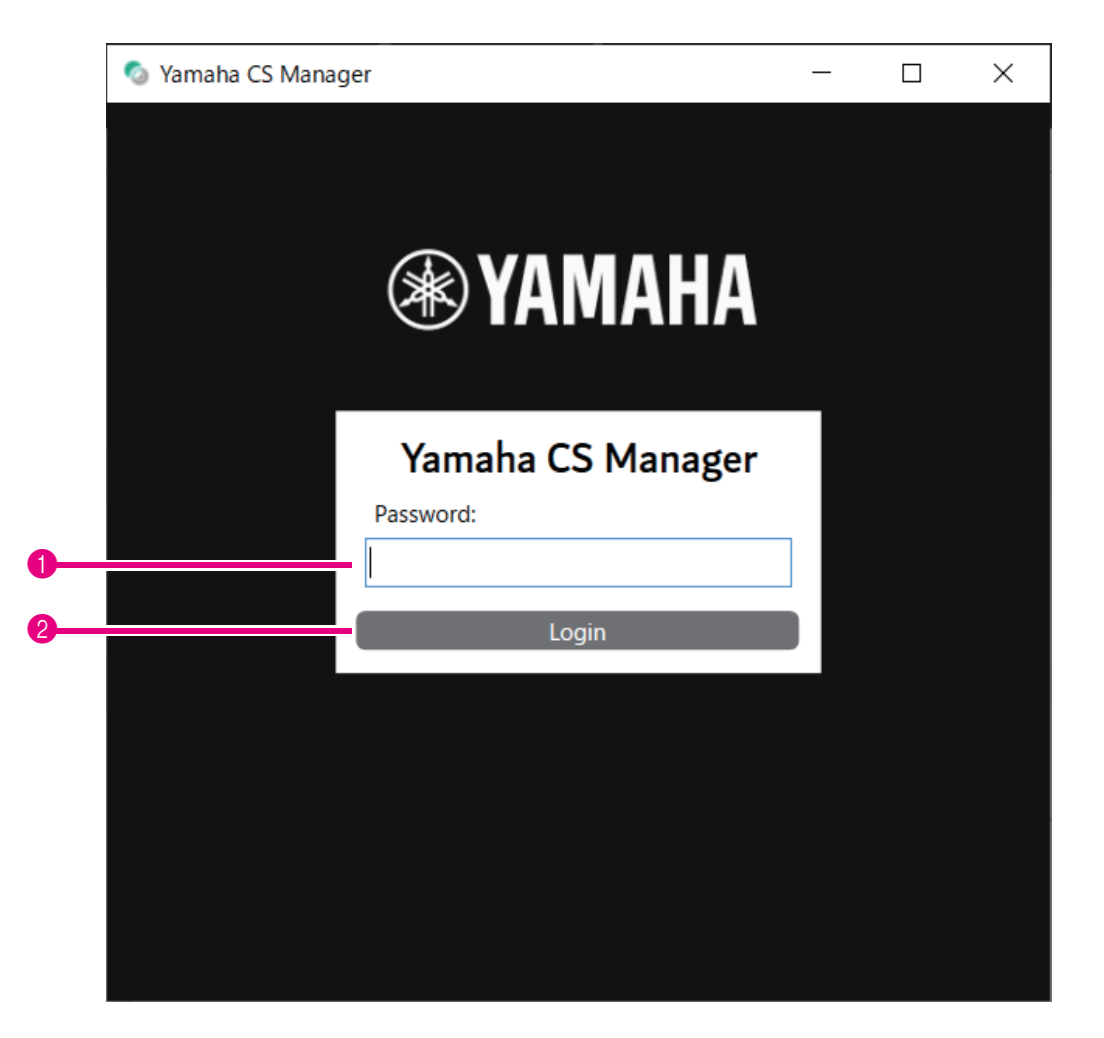

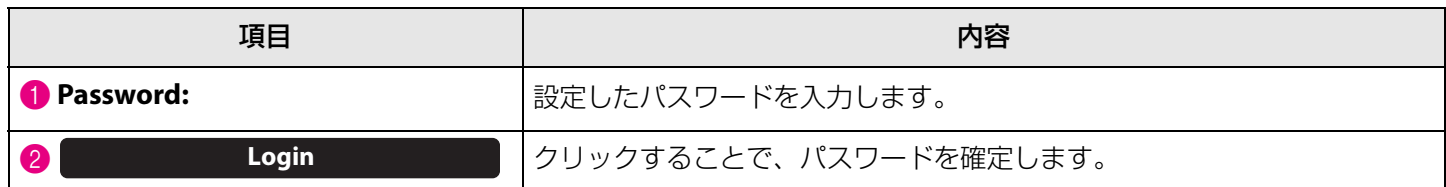

### **お知らせ**

設定したパスワードを忘れた場合はコンフィグレーション画面で工場出荷時の状態に戻してください。[\(29 ページ](#page-28-0))

### <span id="page-7-0"></span>**ホーム(ステータス情報)**

ヤマハ CS マネージャーにログイン後、ホーム画面には各種ステータス情報が表示されます。

### <span id="page-7-1"></span>**Home メニュー > Status 情報**

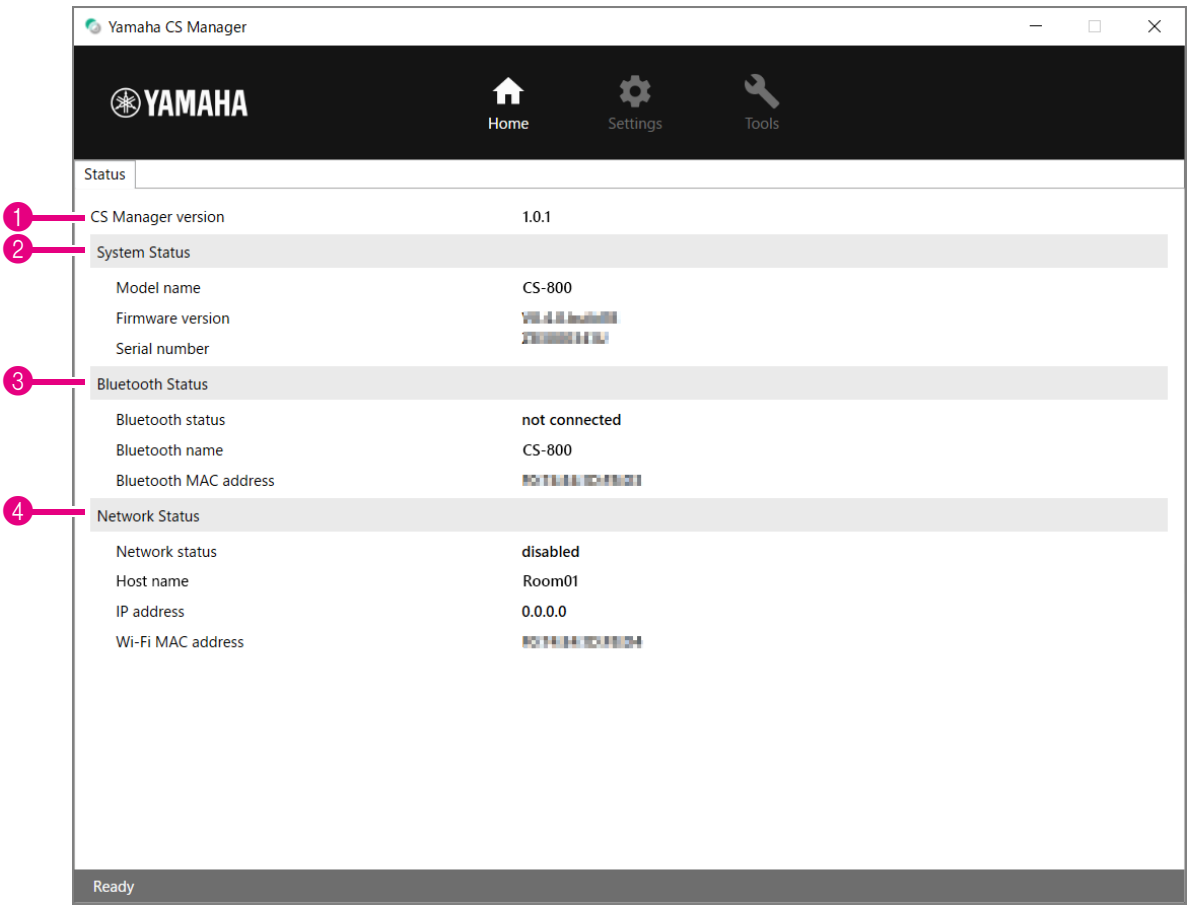

#### **1** Version

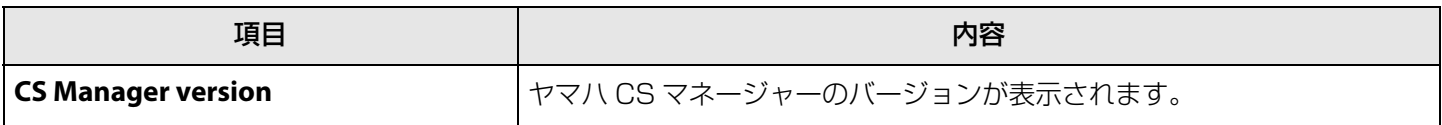

### 2 **System Status**

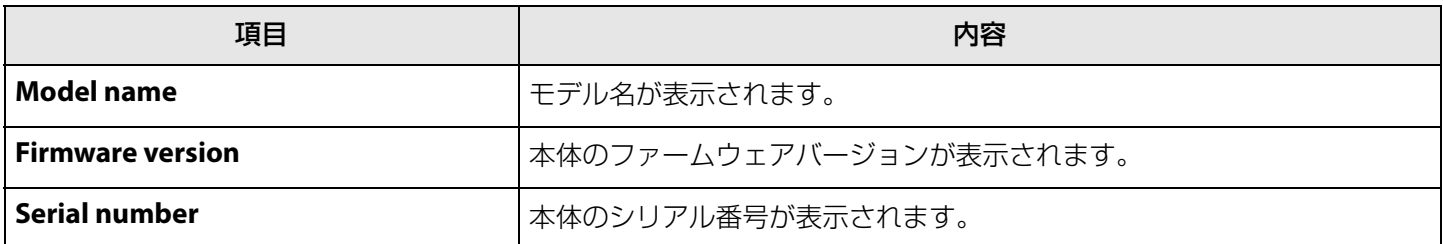

#### 3 **Bluetooth Status**

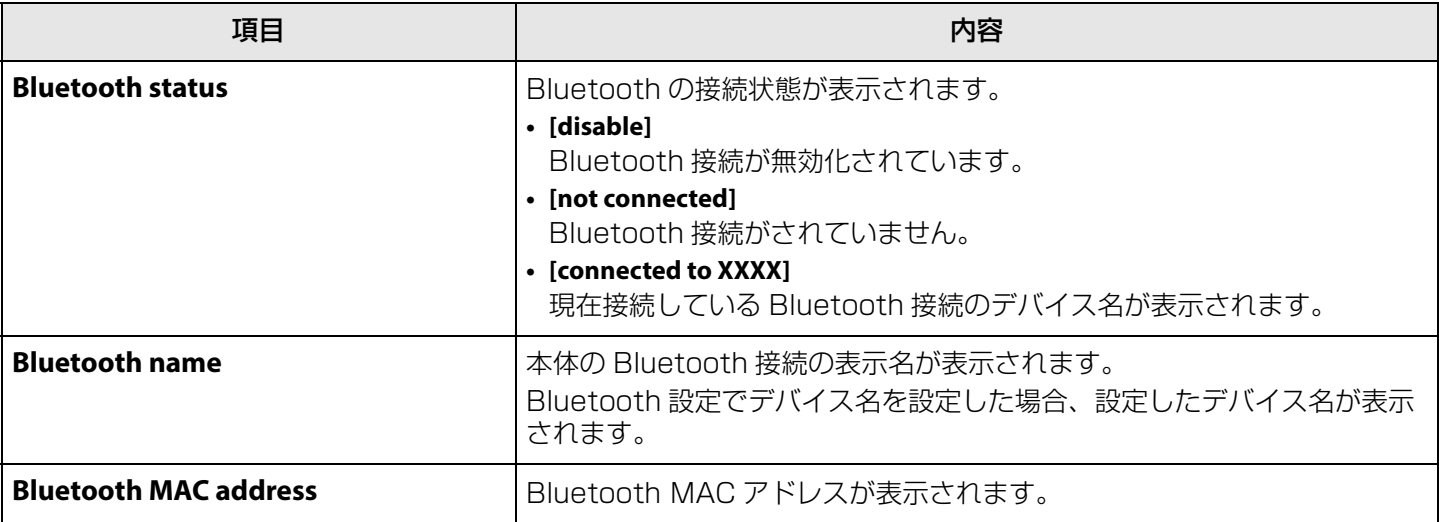

#### 4 **Network Status**

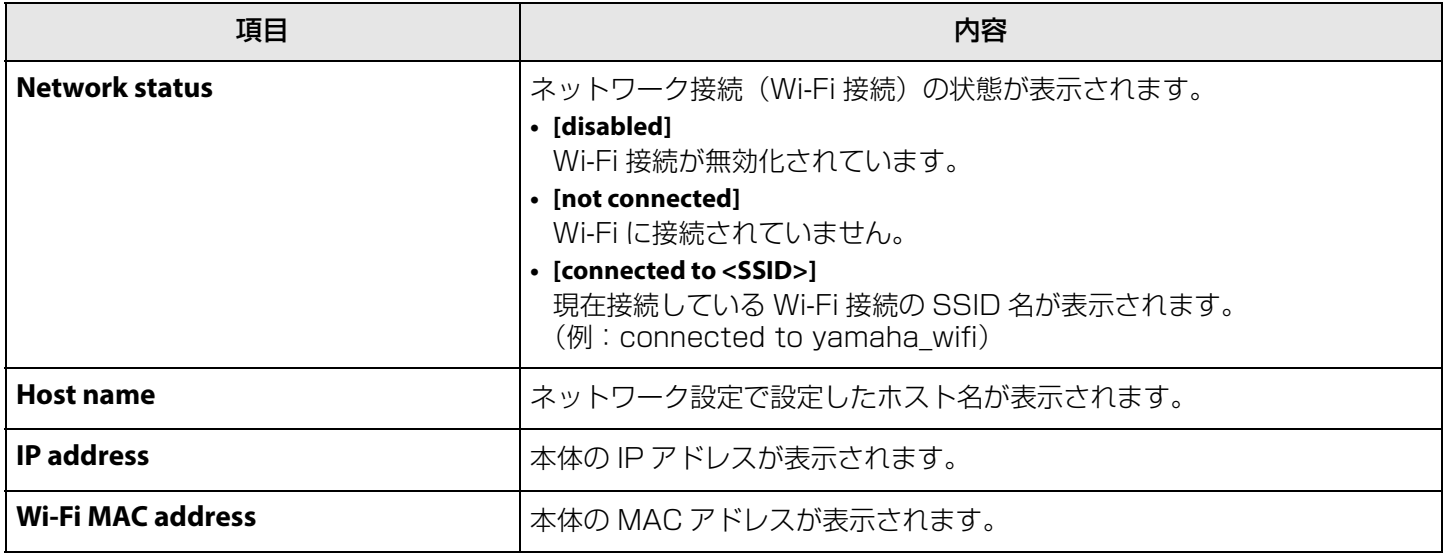

### **関連リンク**

- • [ファームウェアアップデート\(27 ページ](#page-26-0))
- Bluetooth 設定 (14ページ)
- • [ネットワーク設定\(21 ページ](#page-20-0))

### <span id="page-9-0"></span>**Admin 設定**

Admin 設定では、接続モード・パスワード設定・電源管理設定などシステムの値を設定できます。

### **Settings メニュー > Admin 設定**

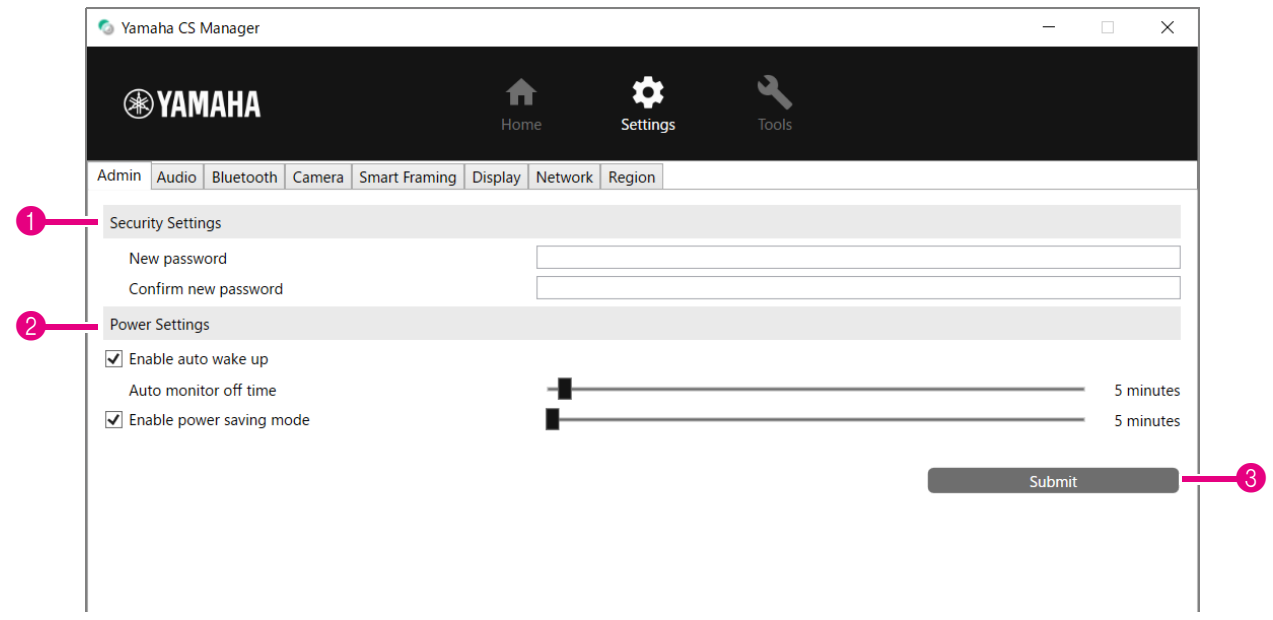

### **1 Security Settings**

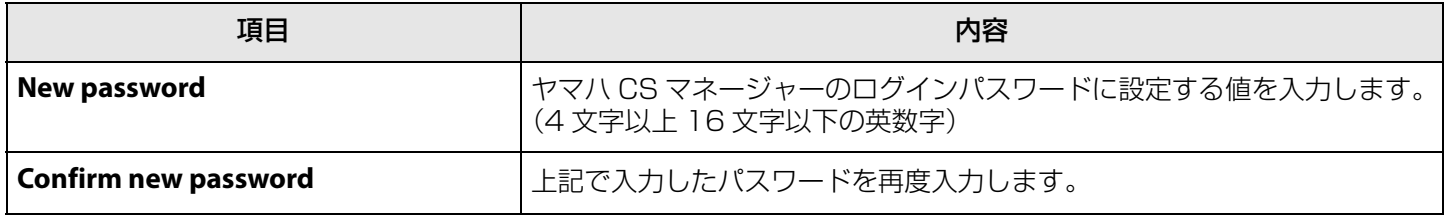

\* [New password] または [Confirm new password] が空欄の状態で [Submit] ボタンをクリックした場合、パス ワードは更新されません。

#### 2 **Power Settings**

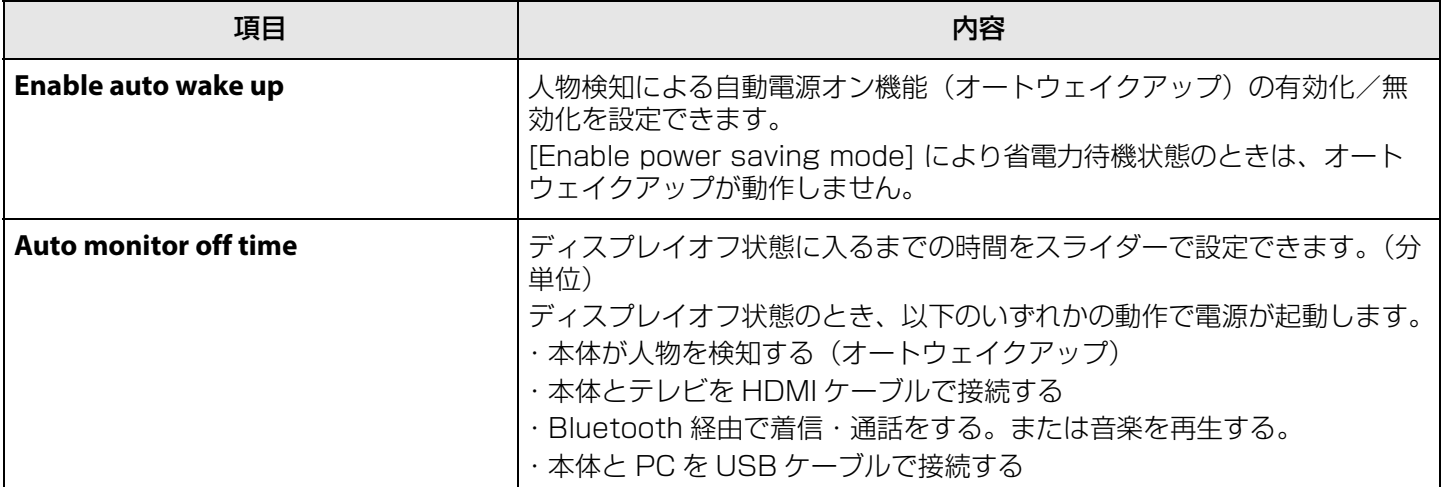

操作方法

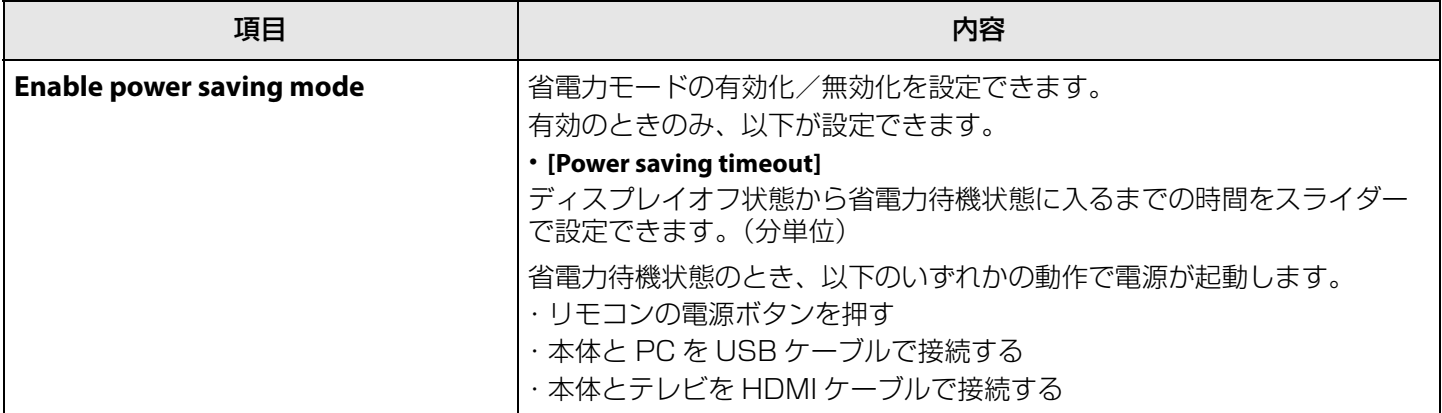

### 3 **Submit**

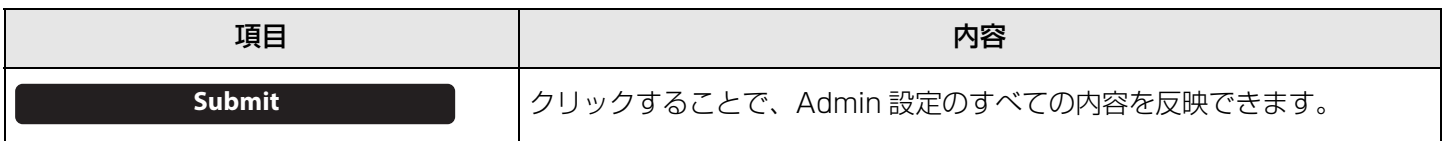

## <span id="page-11-0"></span>**オーディオ設定**

オーディオ設定では、マイクやスピーカーの設定ができます。

### **Settings メニュー > Audio 設定**

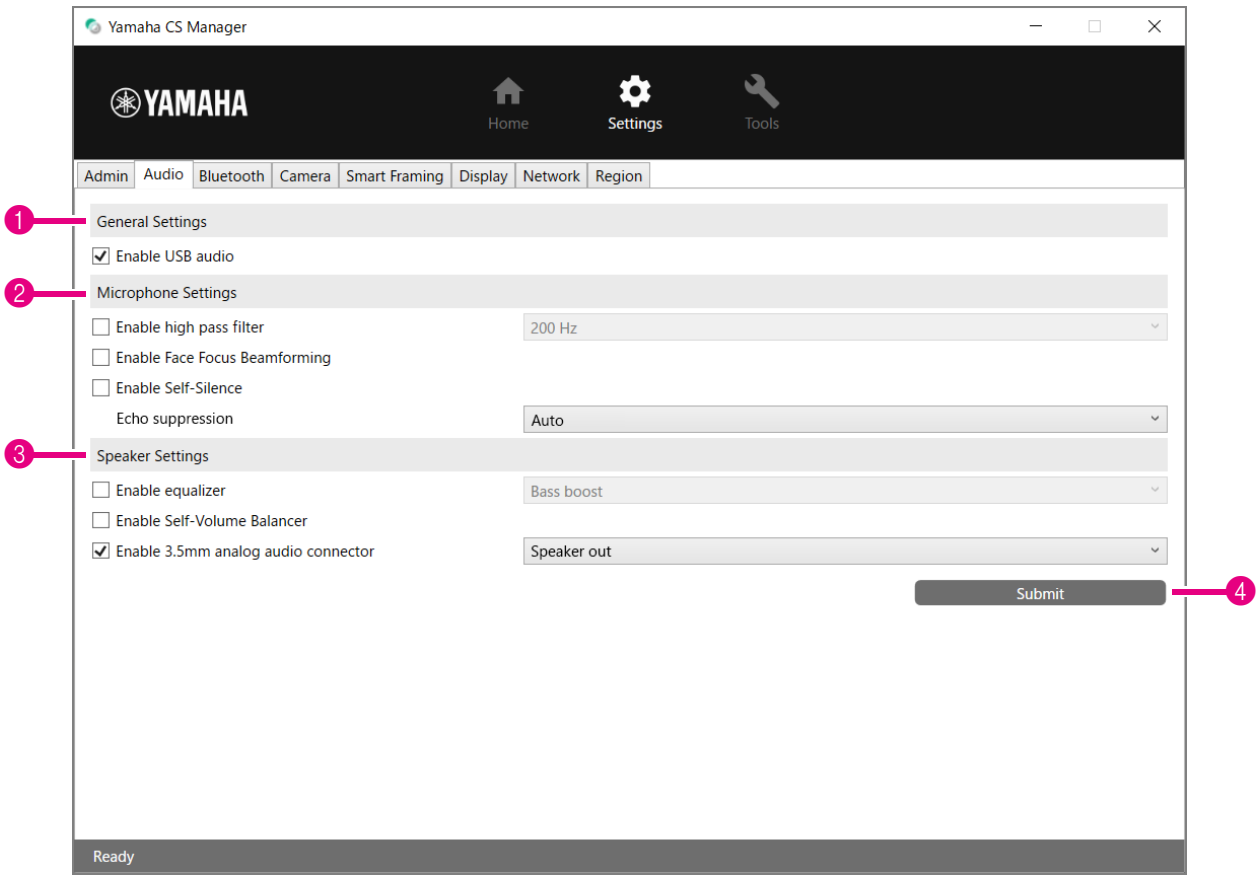

### 1 **General Settings**(CS-500 接続時のみ表示)

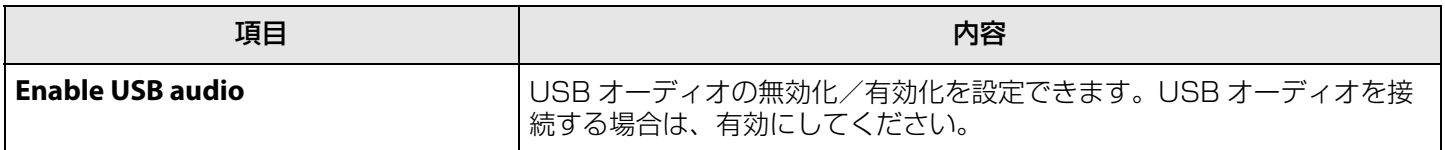

### 2 **Microphone Settings**

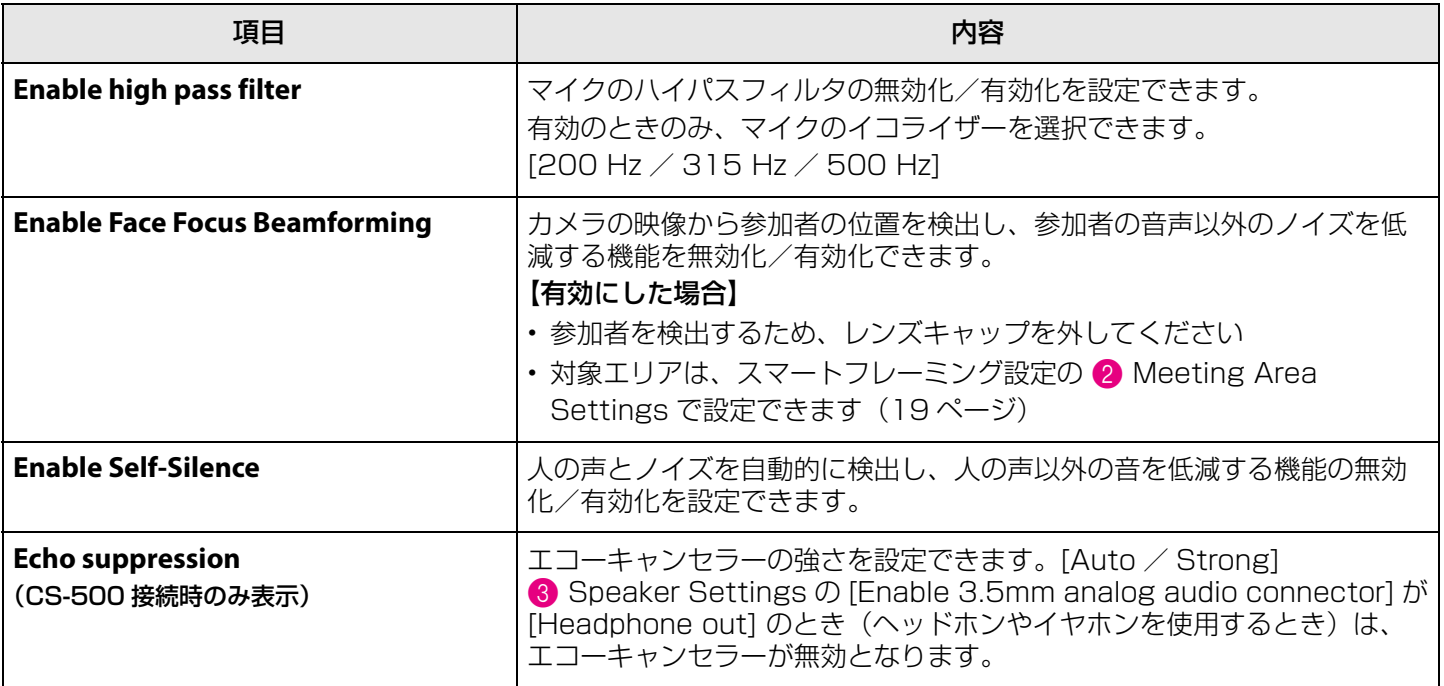

### 3 **Speaker Settings**

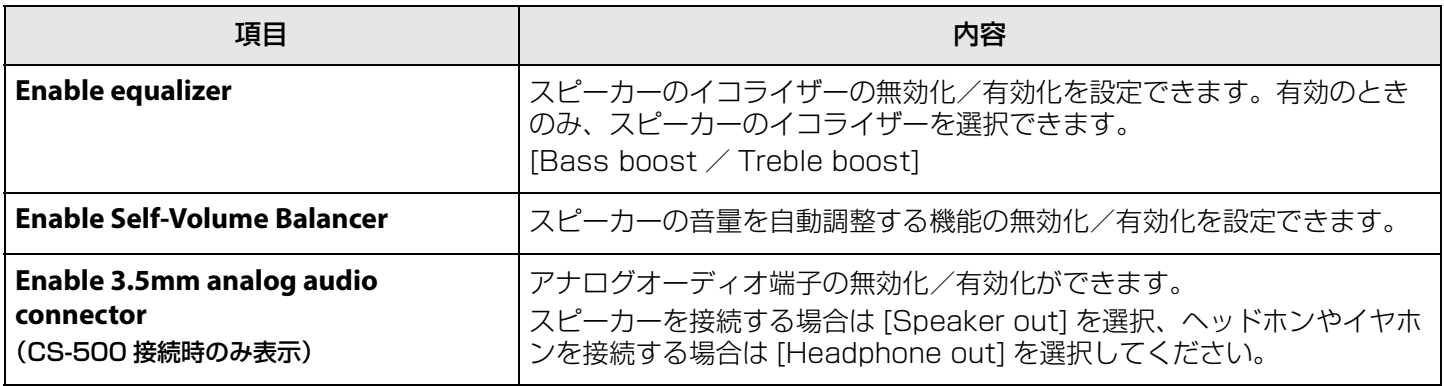

### 4 **Submit**

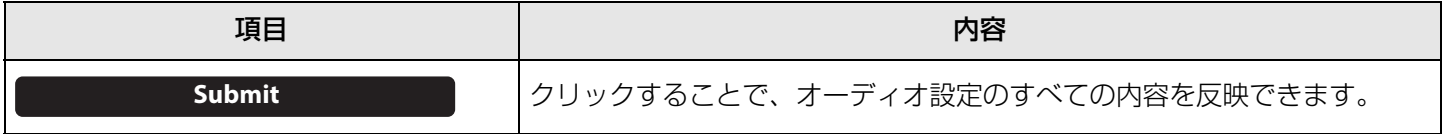

### <span id="page-13-0"></span>**Bluetooth 設定**

Bluetooth 設定画面では、Buetooth の設定や Bluetooth 機器とのペアリングができます。

### **Settings メニュー > Bluetooth 設定**

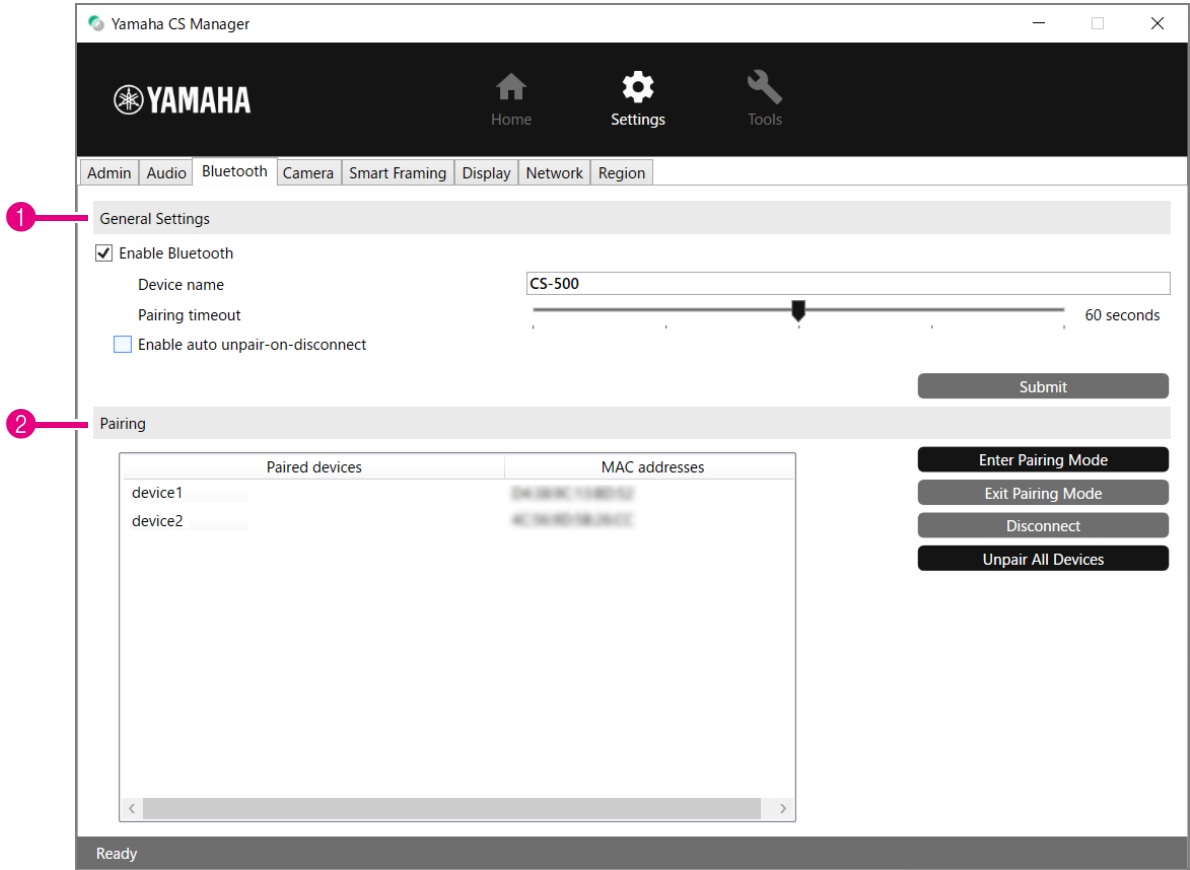

#### **1 General Settings**

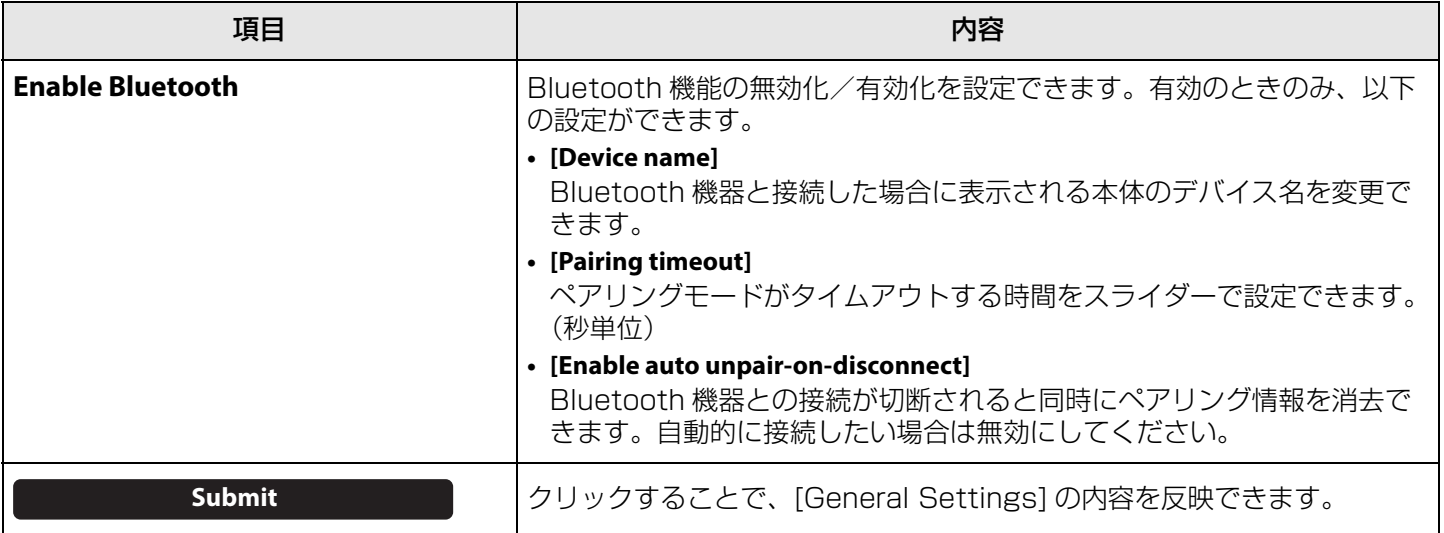

### 2 **Pairing**

Bluetooth 機能の有効時に表示されます。

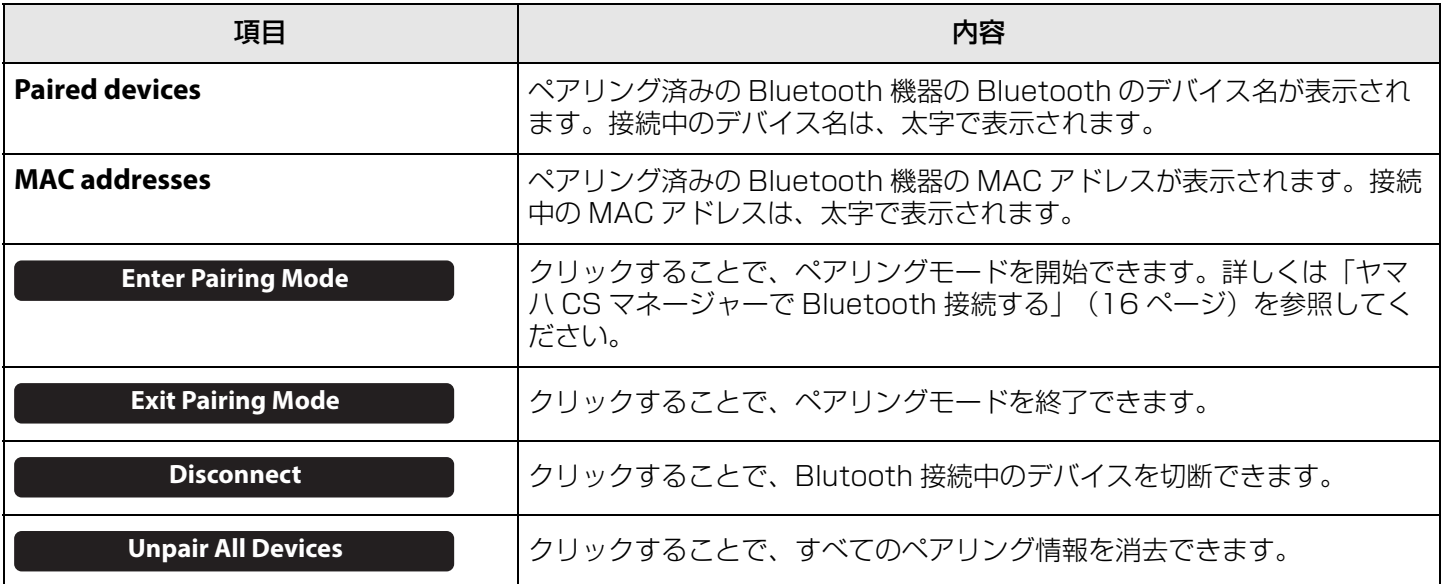

### <span id="page-15-0"></span>■ ヤマハ CS マネージャーで Bluetooth 接続する

本体と Bluetooth 機器を接続する場合、まずはペアリングをする必要があります。以下の手順でペアリング・ Bluetooth 接続ができます。

### **Settings メニュー > Bluetooth 設定**

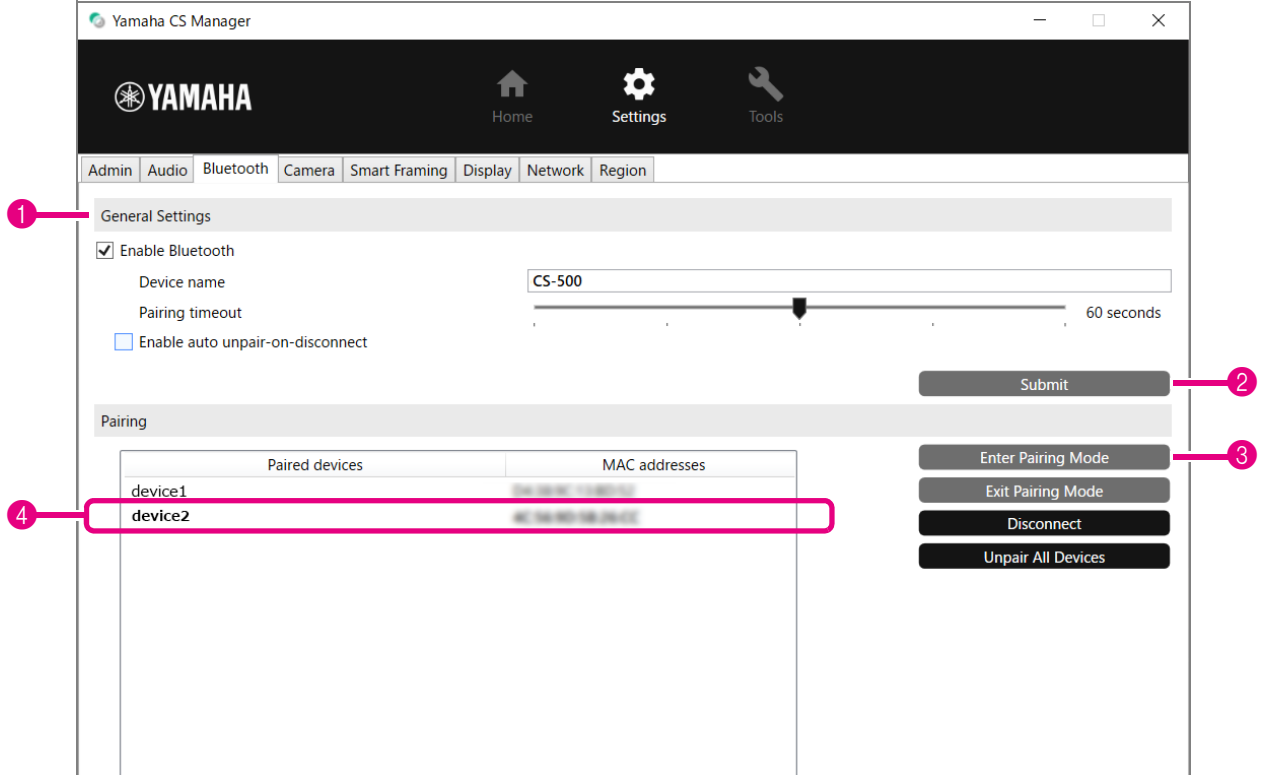

### *1.* Bluetooth 接続を有効にする

**1 [Enable Bluetooth] にチェックをします。** 

2 [Submit] ボタンをクリックして、設定を有効にします。

Blutooth 機器の Bluetooth がオンになっていることを確認してください。

### *2.* ペアリングを開始する

3 [Enter Paring Mode] ボタンをクリックして、ペアリングモードを開始します。 接続中の機器がある場合は、[Enter Paring Mode] ボタンを押すことができません。[Disconnect] ボタンを押し て、切断してください。

### *3.* Bluetooth 機器でペアリングリクエストを承認する

Bluetooth 機器の画面に、Bluetooth Pairing PIN (数字) が表示されます。ヤマハ CS マネージャーの画面に表 示されている数字と間違いがないことを確認し、Bluetooth 機器で承認してください。

### *4.* ペアリングの完了を確認する

4 [Paired Devices] に、ペアリングした機器が追加されていれば、ペアリング完了です。 ペアリングと同時に Bluetooth 接続されます。Bluetooth 接続中のデバイス名は、太字で表示されています。

### **関連リンク**

• Bluetooth 設定 (14 ページ)

<span id="page-16-0"></span>カメラ設定では、本体搭載カメラの詳細設定ができます。

### **Settings メニュー > Camera 設定**

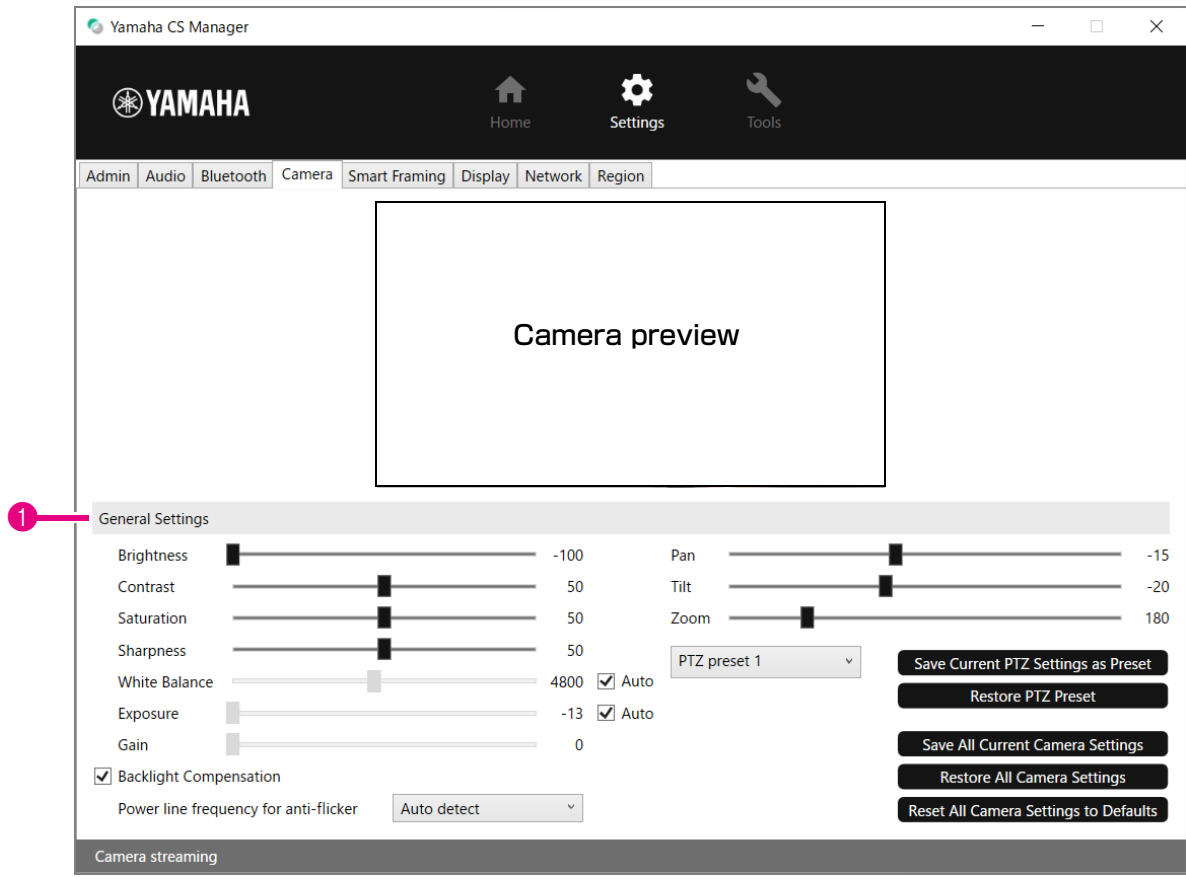

#### 1 **General Settings**

カメラの設定値の調整ができます。各設定は、スライダーやチェックなど、操作をした時点で変更され、カメラプレ ビューに反映されます。

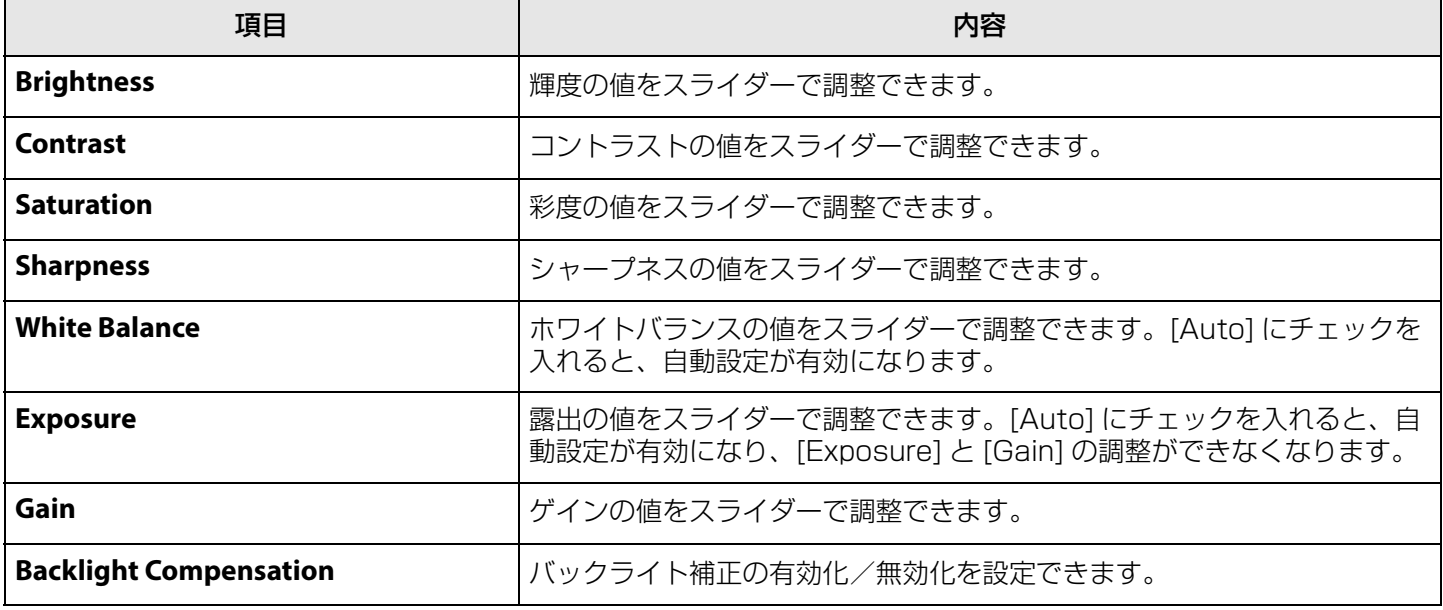

ヤマハ CS マネージャー 操作ガイド

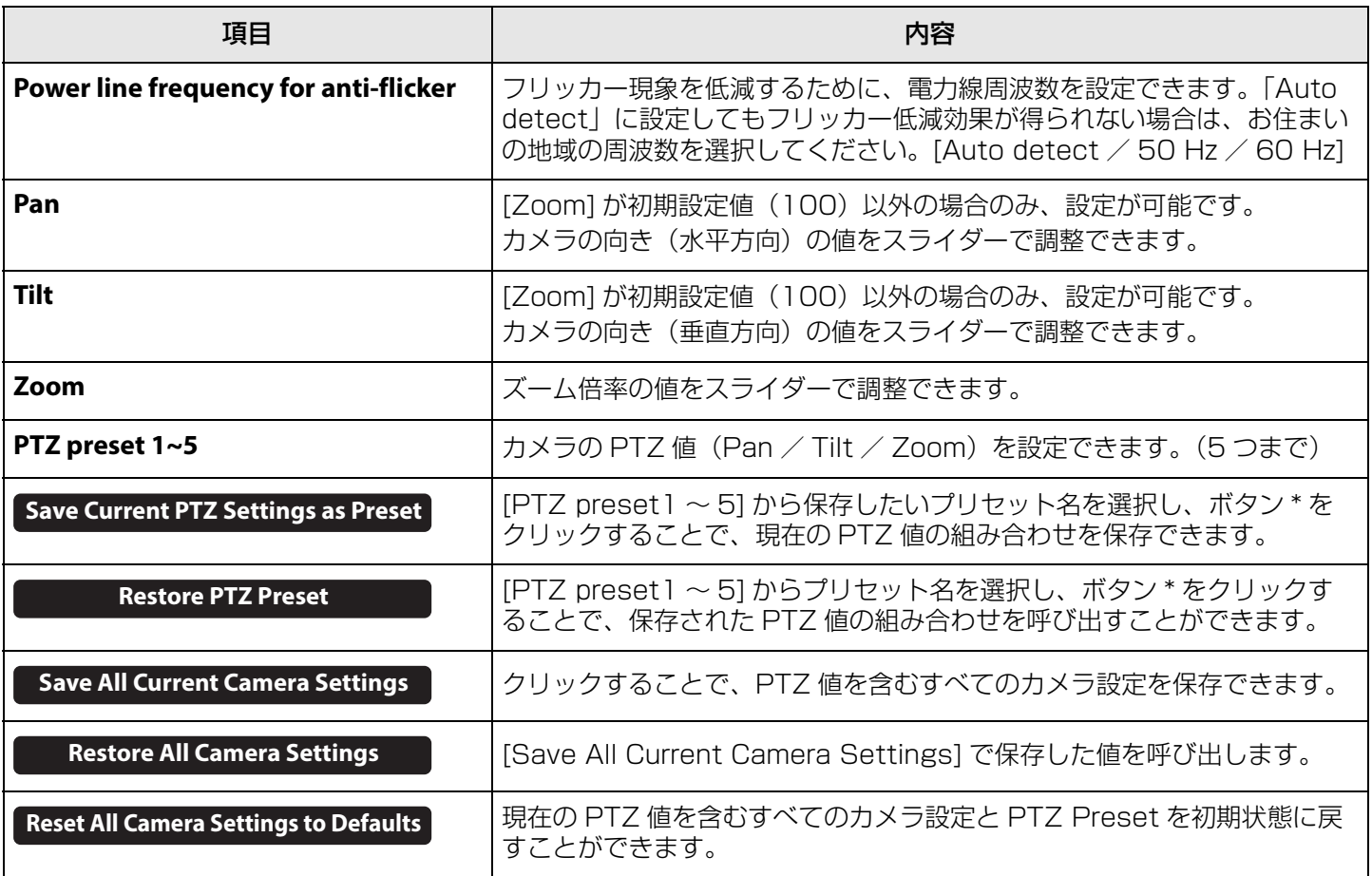

\* ボタンが無効になっている場合は、以下のいずれかの方法で、スマートフレーミング機能を無効にしてください。

• スマートフレーミング設定の [Enable Smart Framing] のチェックを外す([19 ページ\)](#page-18-2)

• リモコンのスマートフレーミングボタンを押す

### <span id="page-18-0"></span>**スマートフレーミング設定**

スマートフレーミング設定では、人物を認識するカメラフレーム領域の設定ができます。

### **Settings メニュー > Smart Framing 画面**

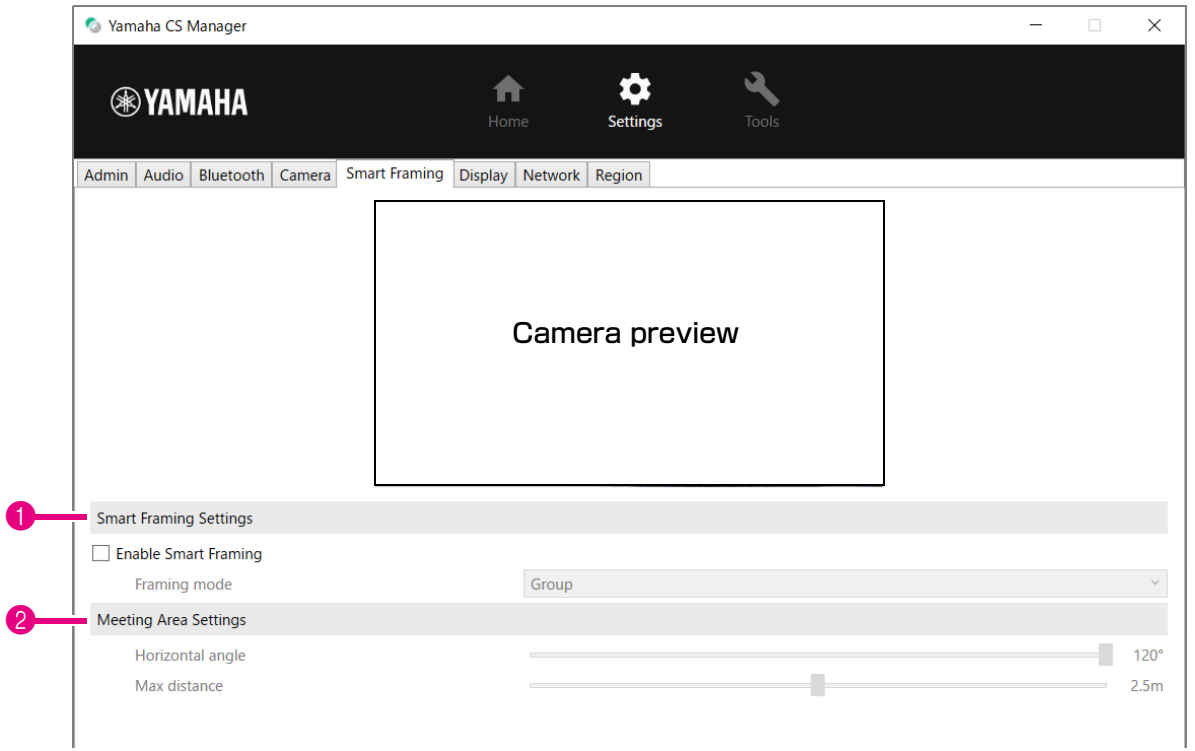

#### <span id="page-18-2"></span>1 **Smart Framing Settings**

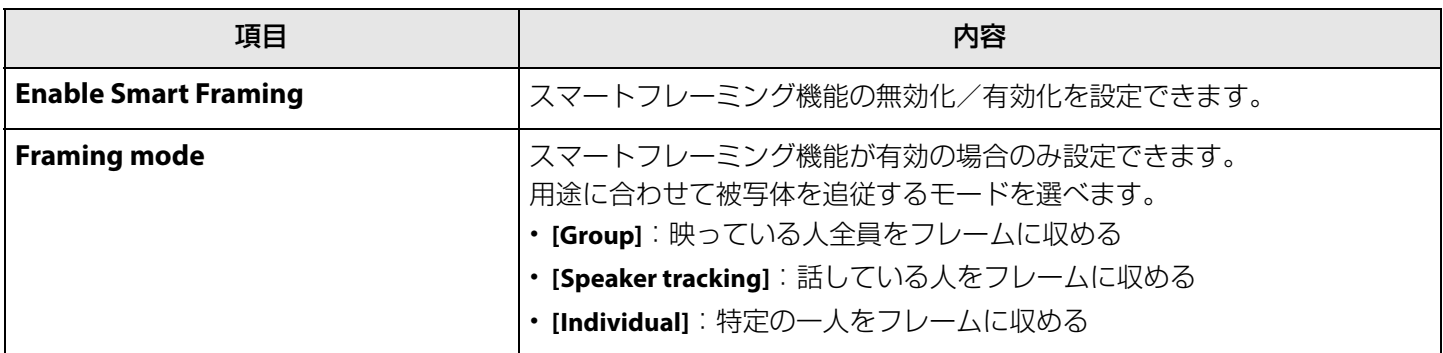

#### <span id="page-18-1"></span>2 **Meeting Area Settings**

スマートフレーミング・フェイスフォーカスビームフォーミング \* の対象エリアを設定します。

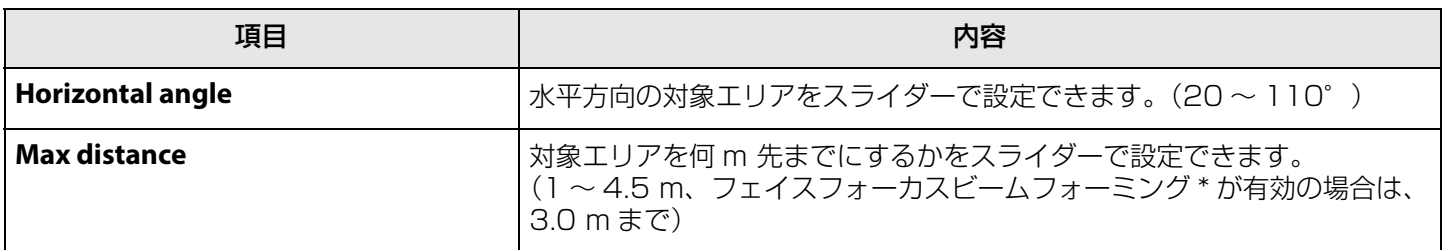

\* フェイスフォーカスビームフォーミング [… オーディオ設定\(12 ページ](#page-11-0))の [Enable Face Focus Beamforming]

## <span id="page-19-0"></span>**ディスプレイ設定**

ディスプレイ設定では、アイドル状態時のテレビ画面に表示する画像を設定できます。

### **Settings メニュー > Display 設定**

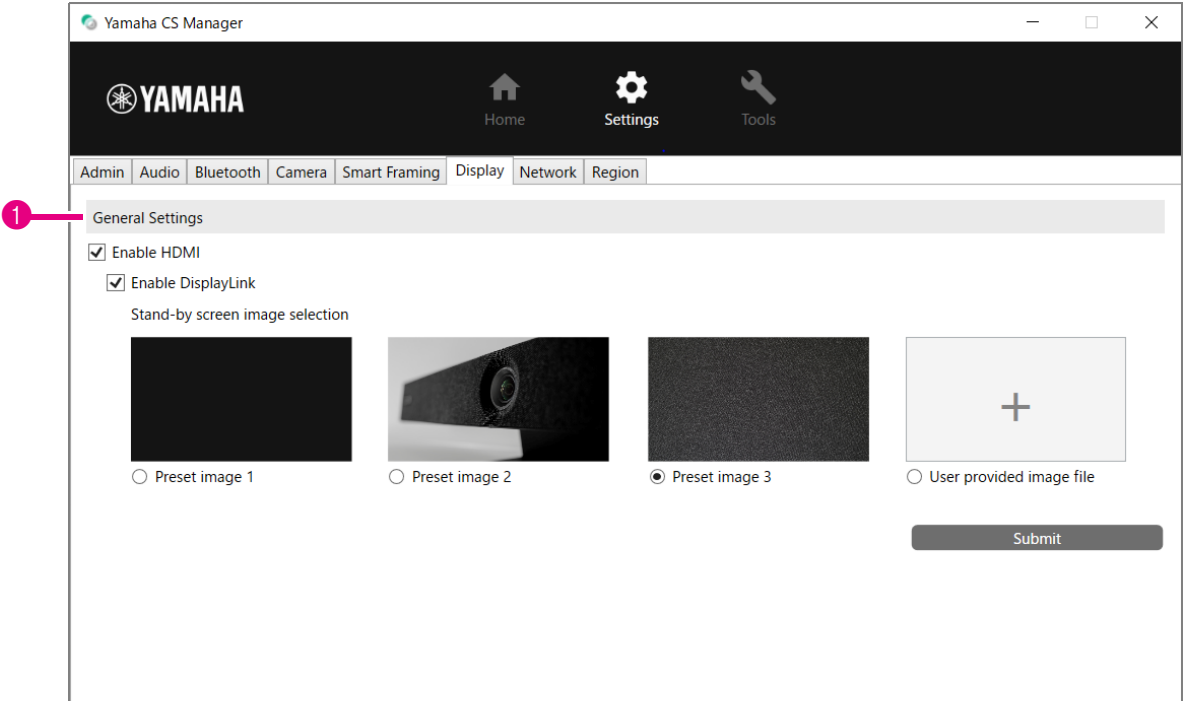

#### 1 **General Settings**

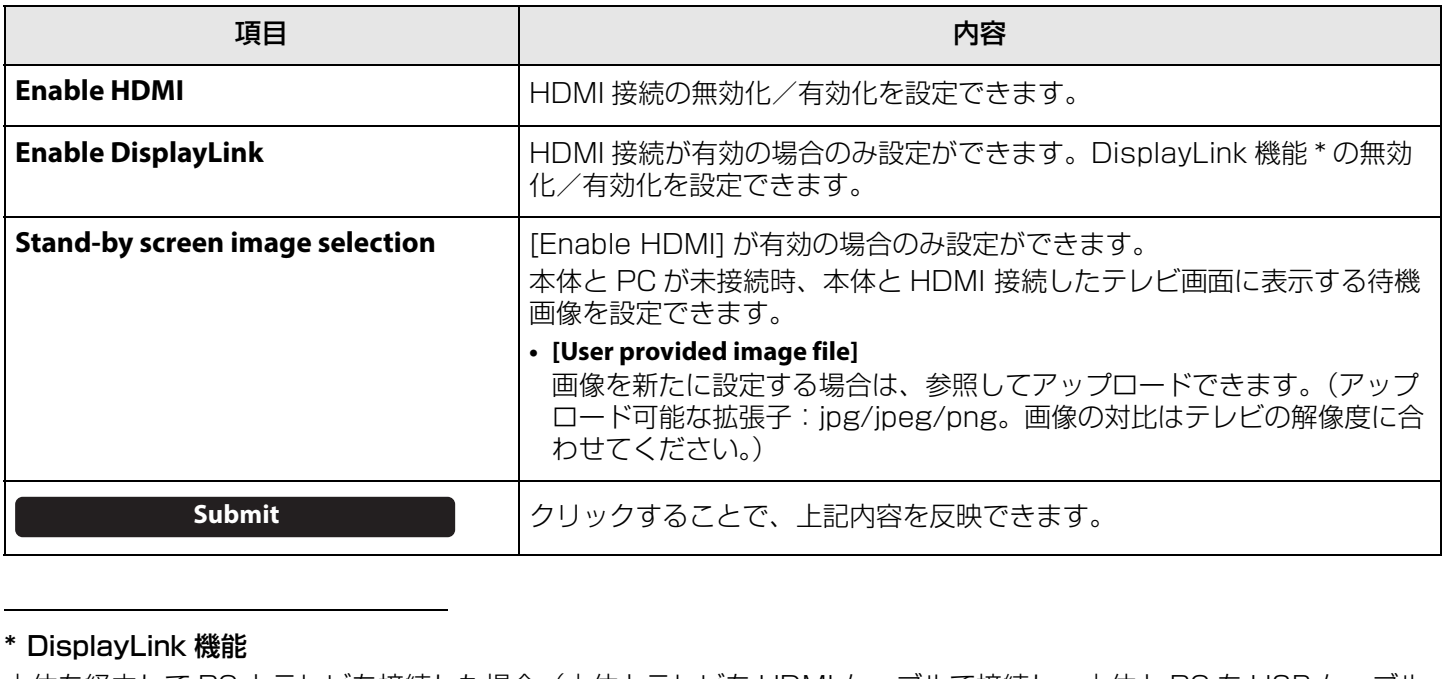

本体を経由して PC とテレビを接続した場合(本体とテレビを HDMI ケーブルで接続し、本体と PC を USB ケーブル ーロー<br>で接続) PC の画面をテレビに表示する機能。

### <span id="page-20-0"></span>**ネットワーク設定**

ネットワーク設定では、本体に Wi-Fi で接続するための設定ができます。

Wi-Fi 接続することにより、以下のことが可能になります。

- 本体の時刻設定をする (26ページ)
- CS Remote Configurator でデバイスを一括管理する(CS Remote Configurator 操作ガイドを参照ください)

### **Settings メニュー > Network 設定**

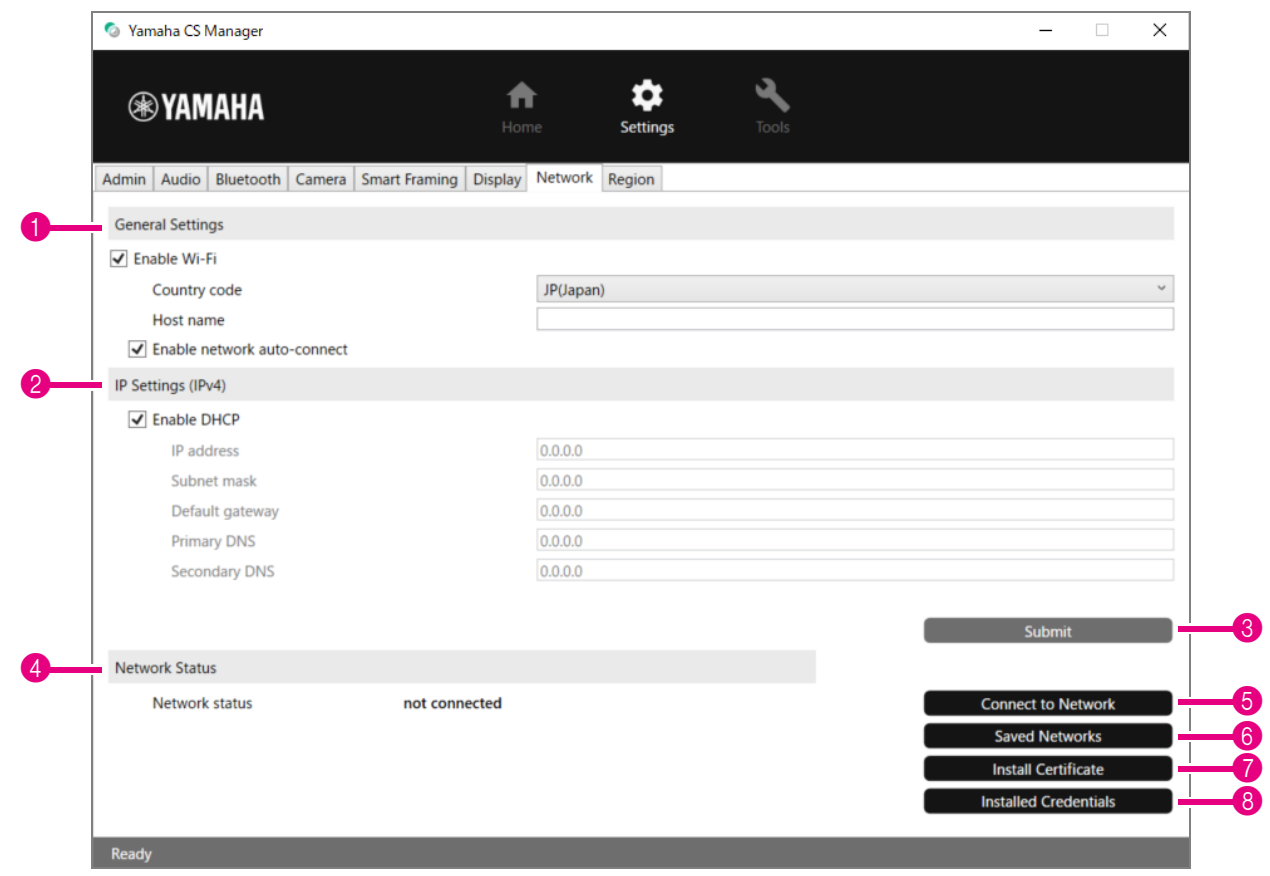

#### 1 **General Settings**

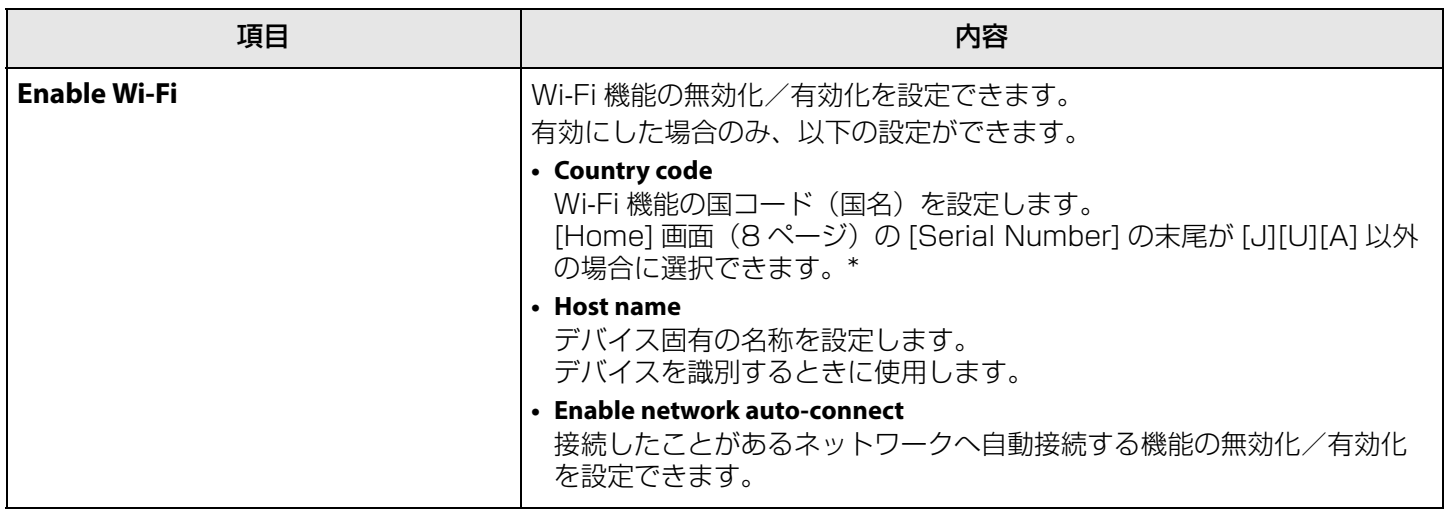

#### \* 本製品は、法的な規制基準が異なるさまざまな国・地域で使用できるように設計されています。ご使用になる国・地域 に合わせて国コードを設定してください。一部の国・地域では工場出荷時の設定から変更できません。

### 2 **IP Settings (IPv4)**

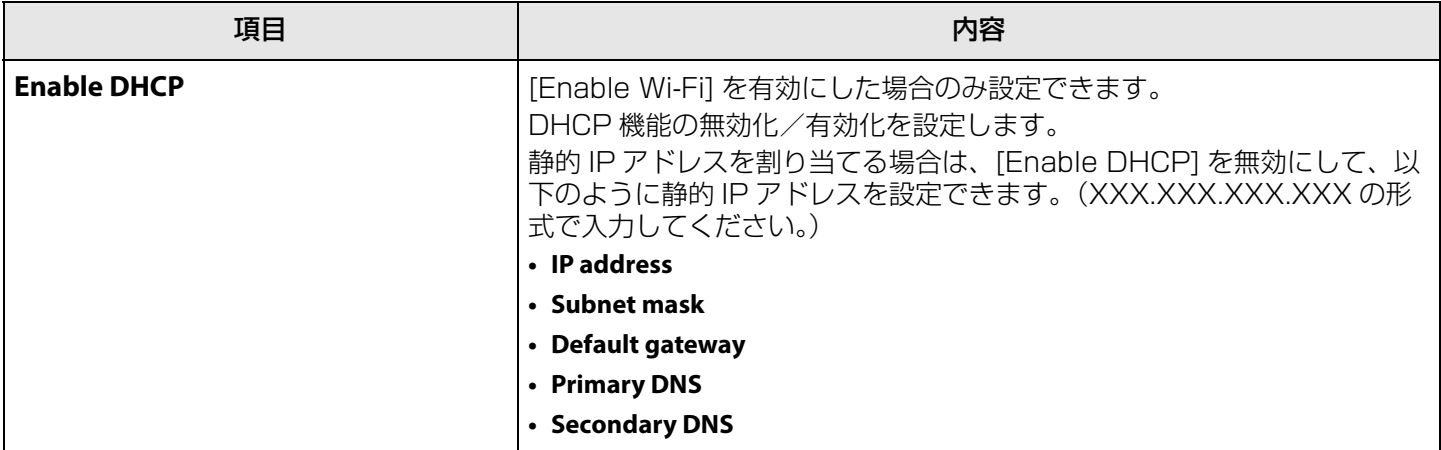

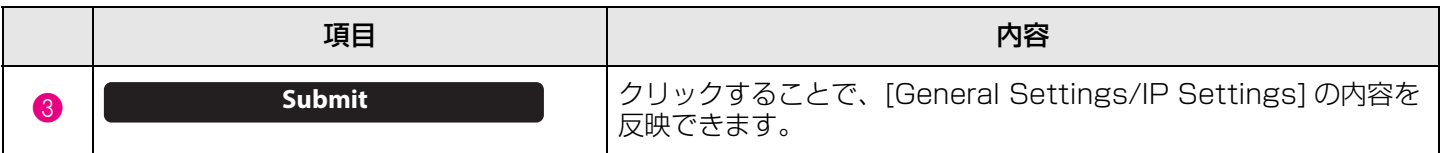

### 4 **Network Status**

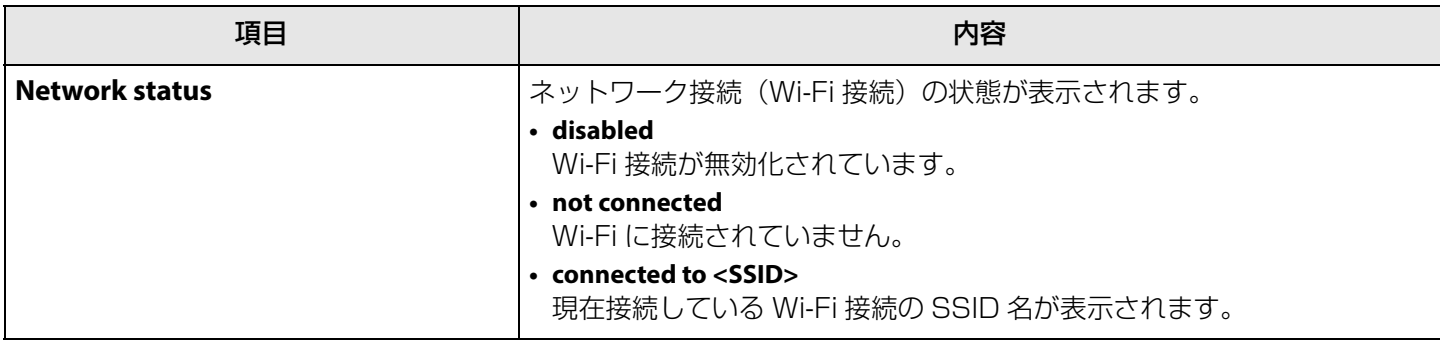

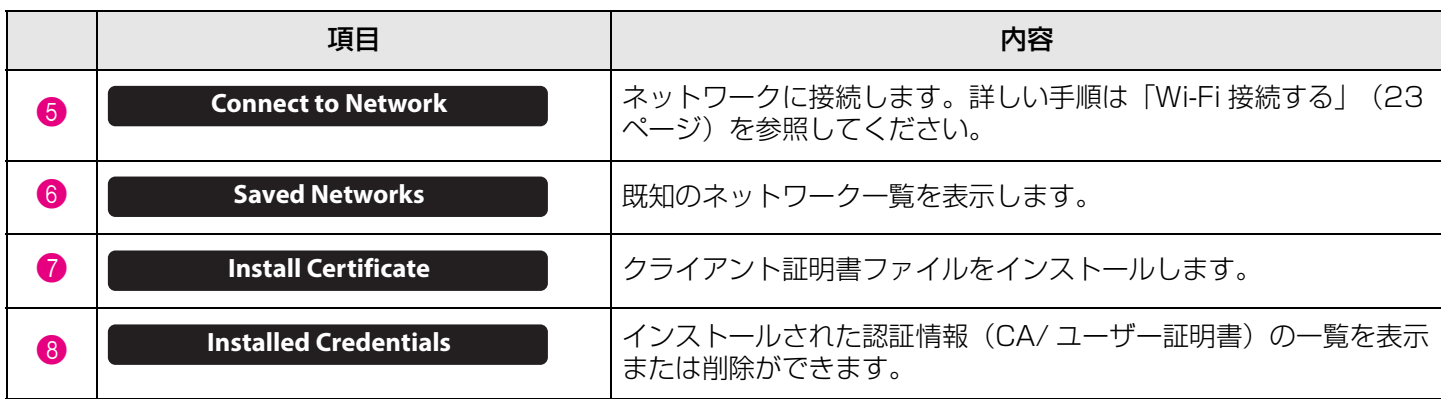

### <span id="page-22-0"></span>■ Wi-Fi 接続する

ネットワークに接続するための Wi-Fi 設定ができます。

*1.* Network 設定の [Enable Wi-Fi] にチェックを入れ、Wi-Fi 機能を有効化する([21 ページ](#page-20-0)) [Country code][Host name] も合わせて設定してください。

### *2.* Network 設定の [Connect to Network] ボタンをクリックする

[Connect to Network] 画面(ポップアップ画面)が開きます。

### **Settings メニュー > Network 設定 > Connect to Network 画面**

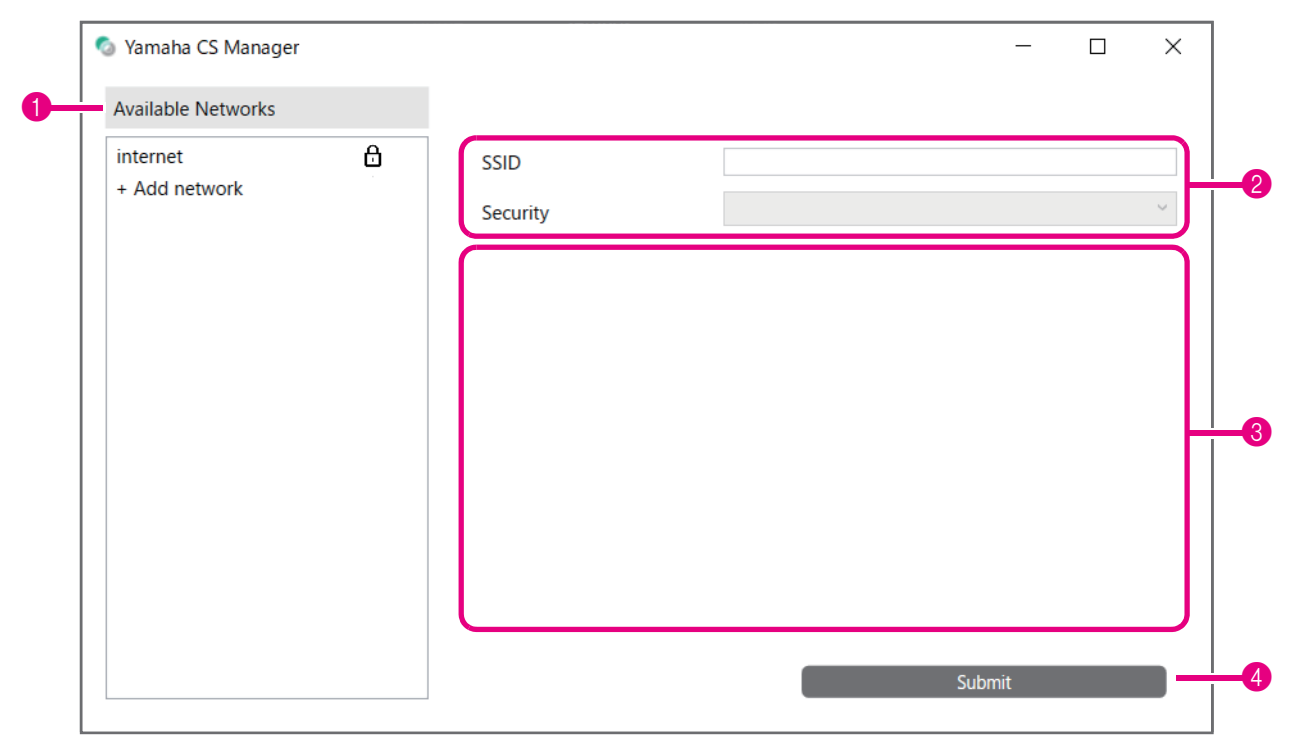

### 3. <sup>1</sup> アクセスポイントの一覧から接続するアクセスポイントを選択する

#### 1 **Available Networks**

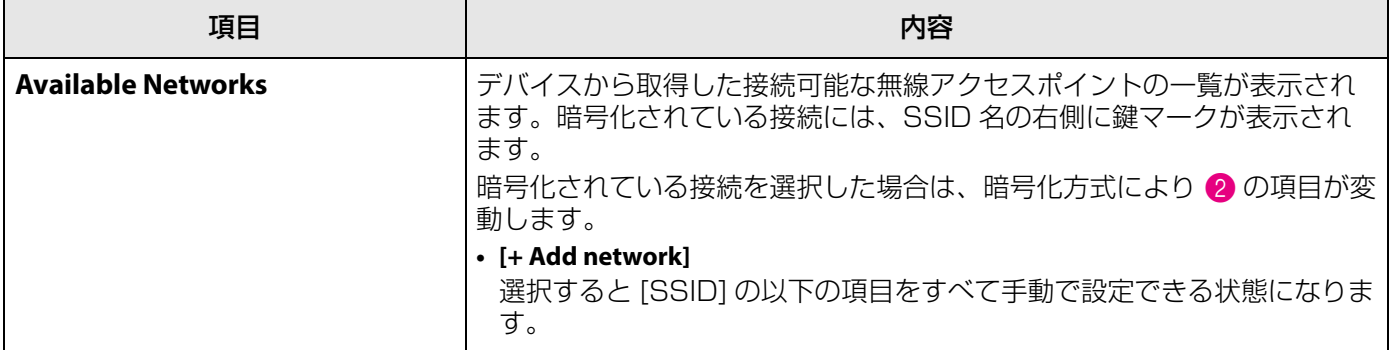

### *4.* 選択したアクセスポイントの SSID 名と暗号化形式が表示される

選択したアクセスポイントの暗号化形式により、入力項目と画面の遷移が異なります。 画面 1 で [+ Add network] を選択した場合は、すべて手動で設定します。

### 2 SSID 名と暗号化形式

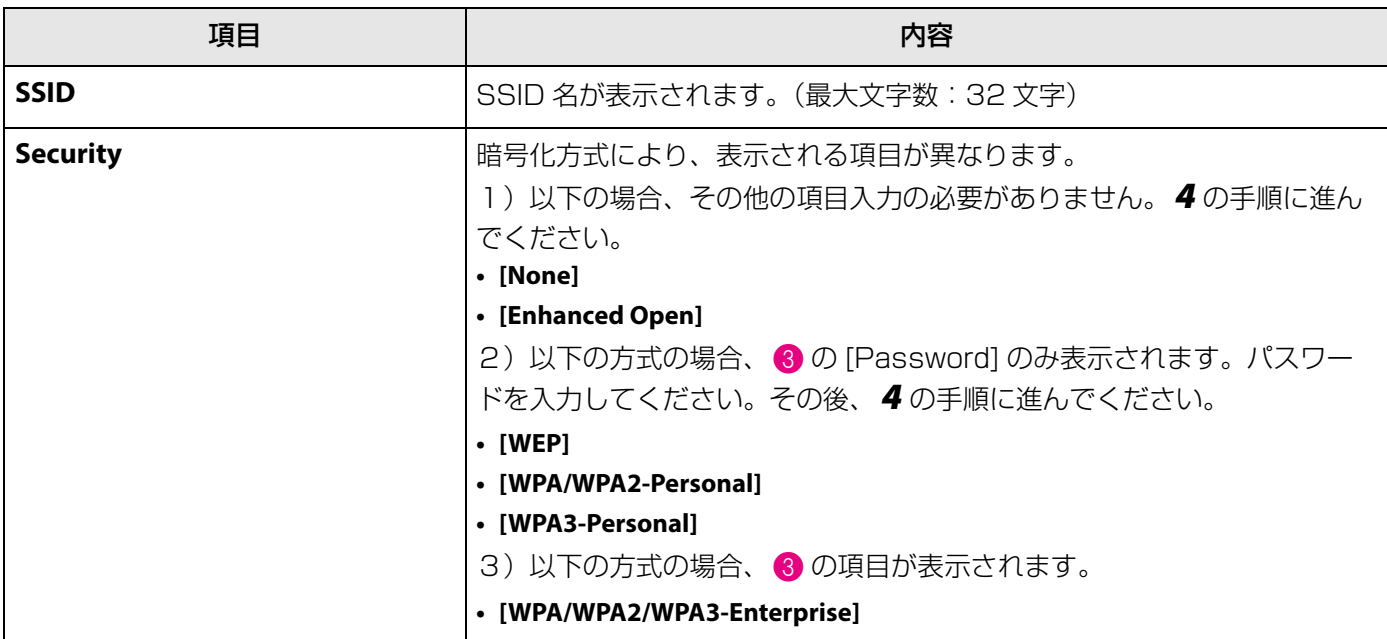

#### 3 **[Security]** で **[WPA/WPA2/WPA3-Enterprise]** が選択されている場合

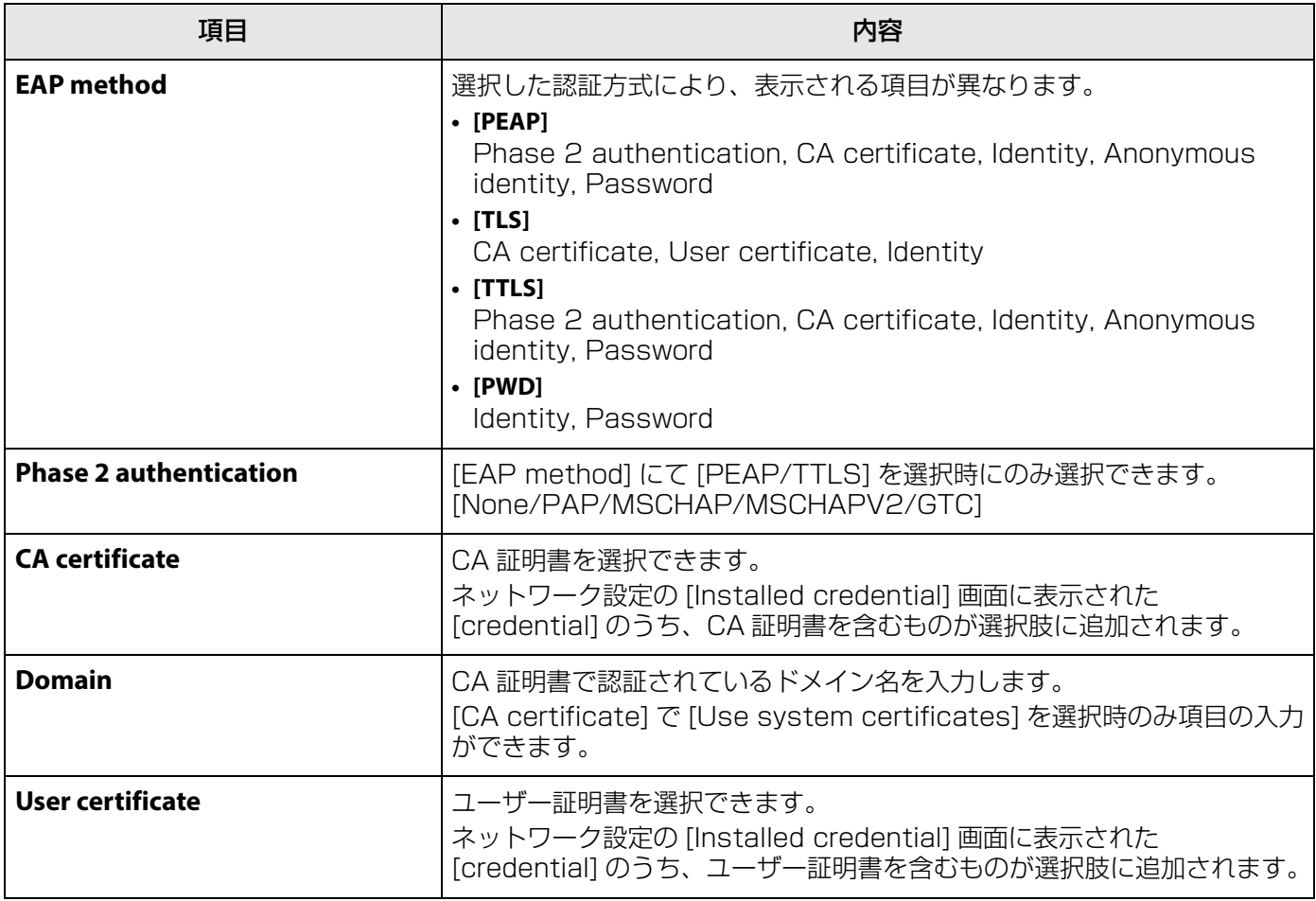

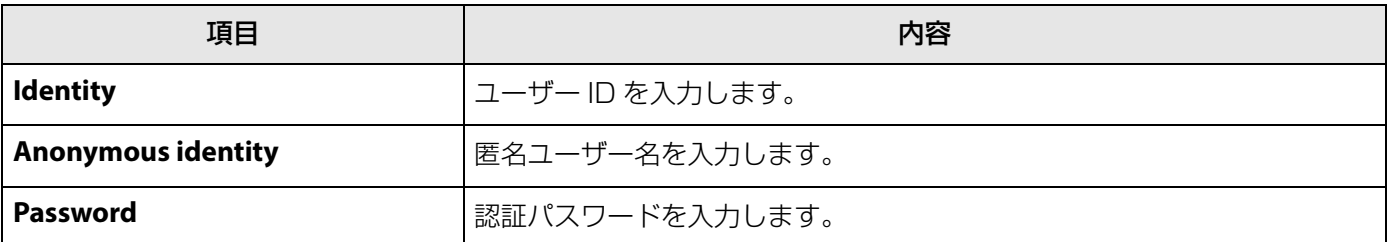

### *5.* Submit ボタンをクリックして Wi-fi 接続を開始する

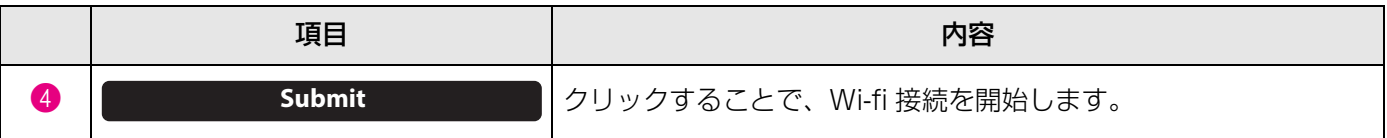

画面の左下に "Connected to network" と表示されたら、ネットワークに接続完了です。

### **お知らせ**

各ドロップダウンの項目は、選択するたびに他の項目に入力された値が初期化されます。

### <span id="page-25-0"></span>**時刻設定**

時刻設定では、本体の時刻を自動で合わせるための設定ができます。

### **お知らせ**

時刻設定をするには、ネットワーク設定で Wi-Fi 接続を行う必要があります。([23 ページ\)](#page-22-0)

### **Settings メニュー > Region 設定**

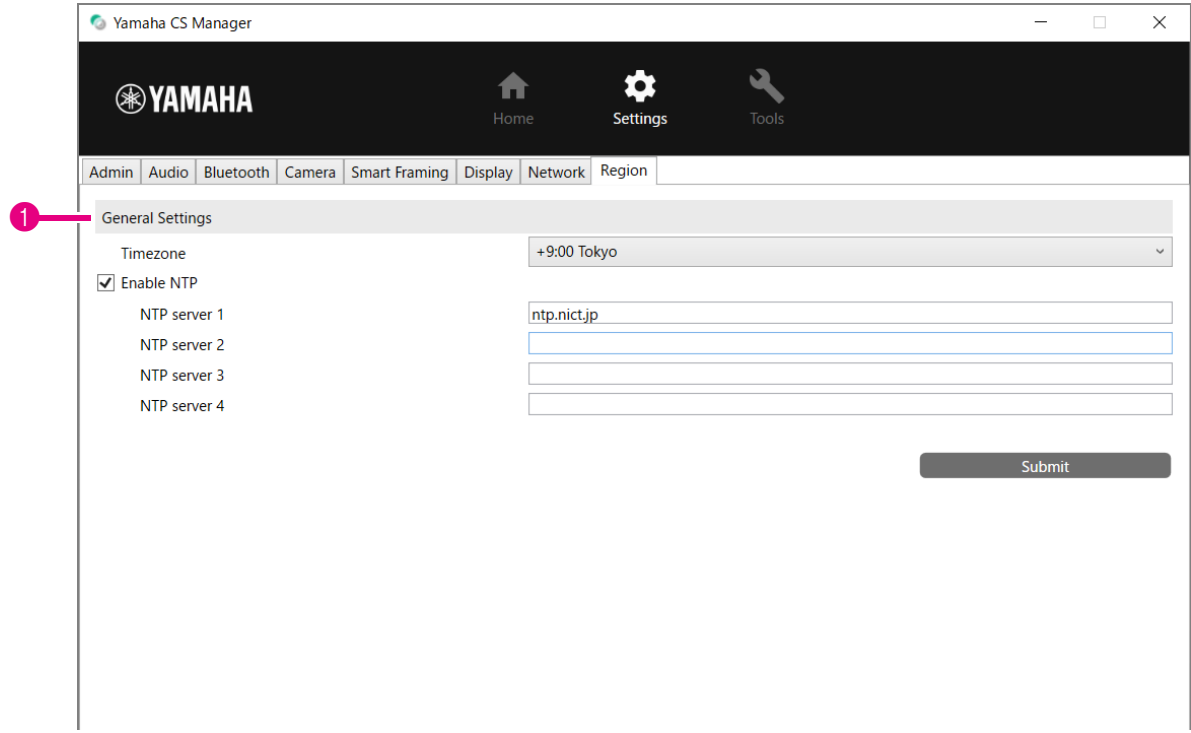

### 1 **General Settings**

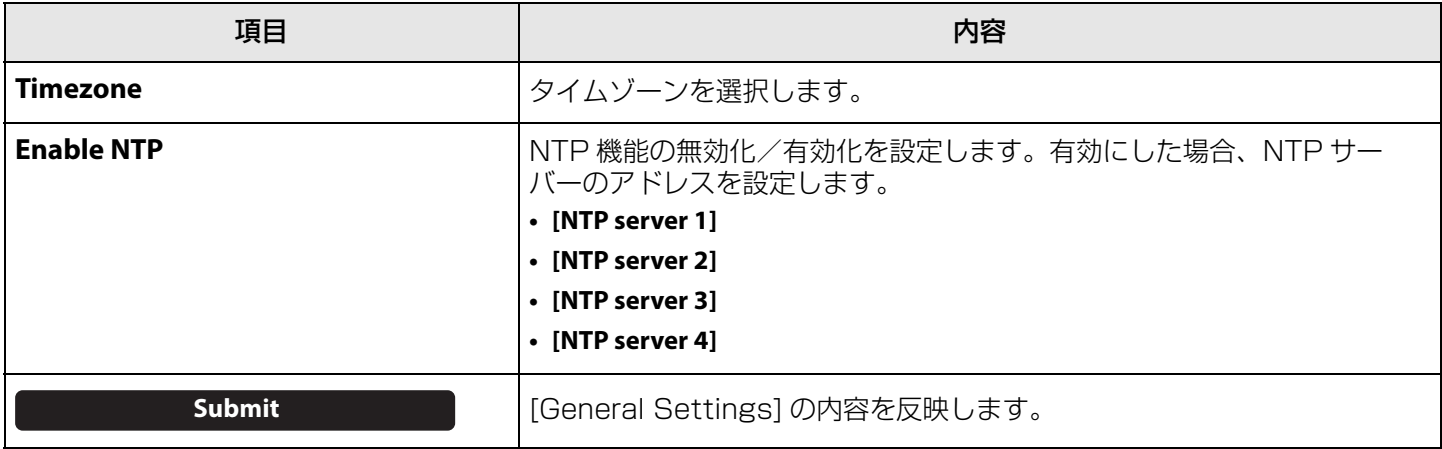

### **関連リンク**

• [Wi-Fi 接続する\(23 ページ\)](#page-22-0)

### <span id="page-26-0"></span>**ファームウェアアップデート**

ファームウェアアップデート画面では、ファームウェアのアップデートができます。 本製品は、操作性の向上や機能の追加、不具合の修正のために、本体のファームウェアをアップデートできる仕様に なっています。本体のファームウェアを最新のバージョンにアップデートすることをおすすめします。

### **Tools メニュー > Update 画面**

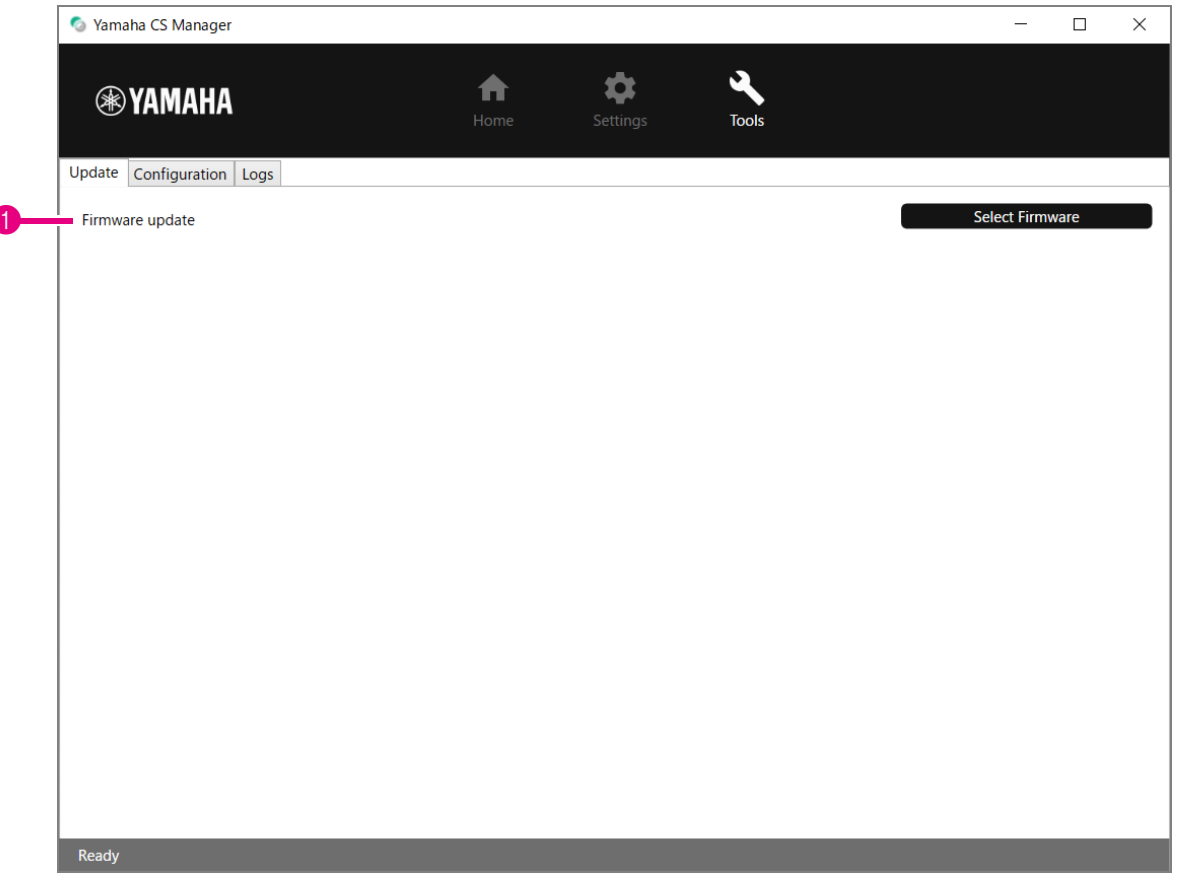

#### 1 **Firmware update**

1

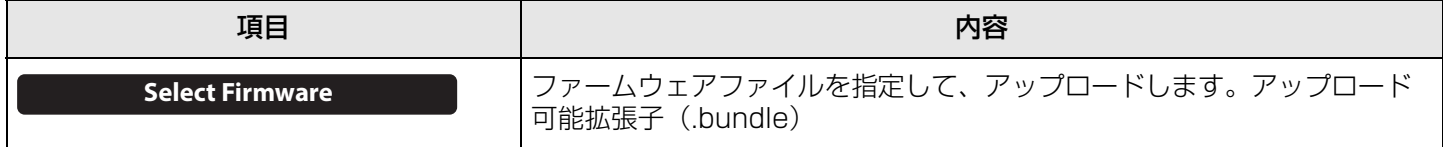

### **お知らせ**

• 最新のファームウェアファイルは、以下のサイトからダウンロードしてください。

#### ▼ ヤマハダウンロードサイト <https://download.yamaha.com/>

• ファームウェアのアップデート中は、本体の AC アダプターや USB ケーブルを抜かないでください。

### <span id="page-27-0"></span>**コンフィグレーション**

コンフィグレーション画面では、本体の設定のリセット・再起動ができます。

### **Tools メニュー > Configuration 画面**

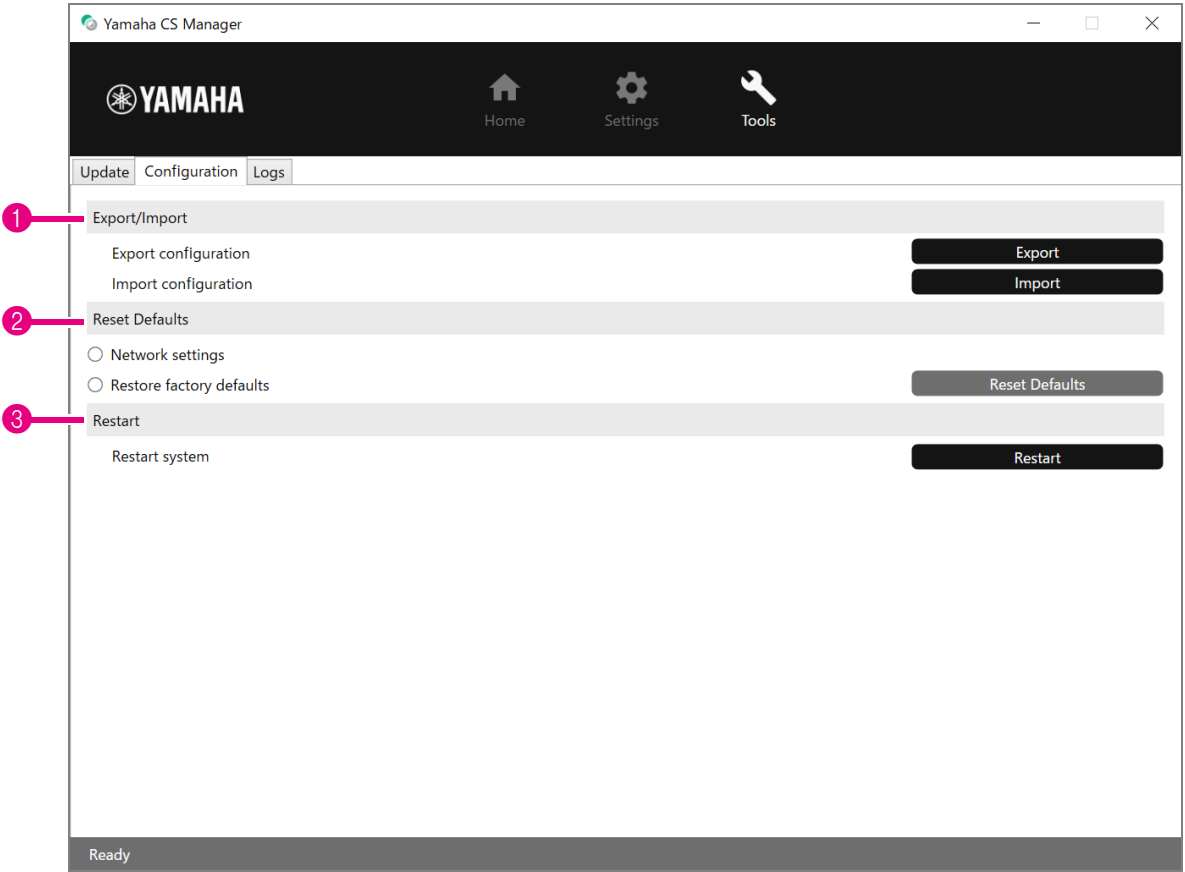

### <span id="page-27-1"></span>1 **Export/Import**

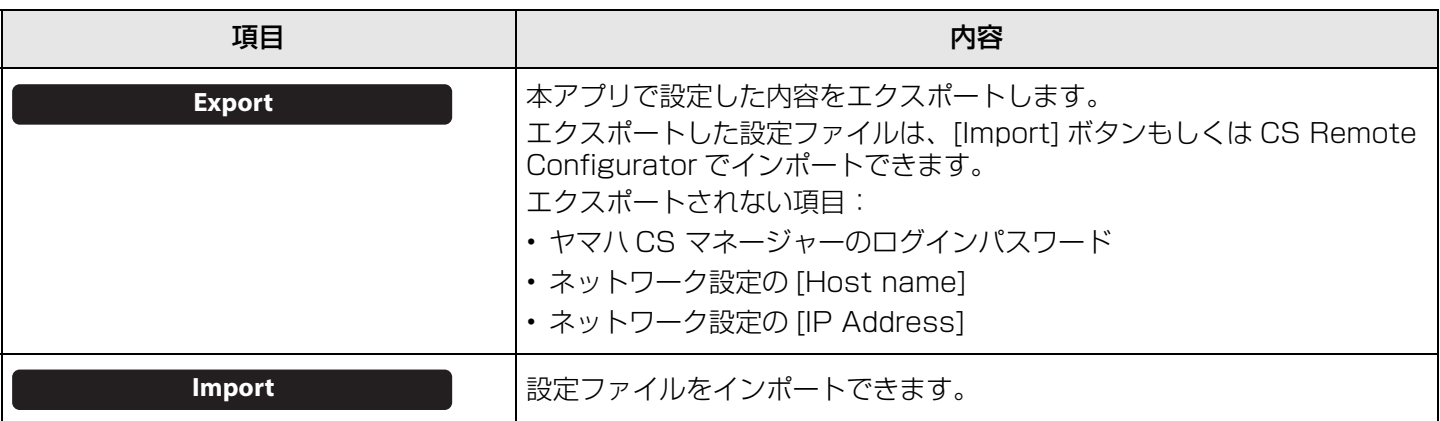

#### <span id="page-28-0"></span>2 **Reset Defaults**

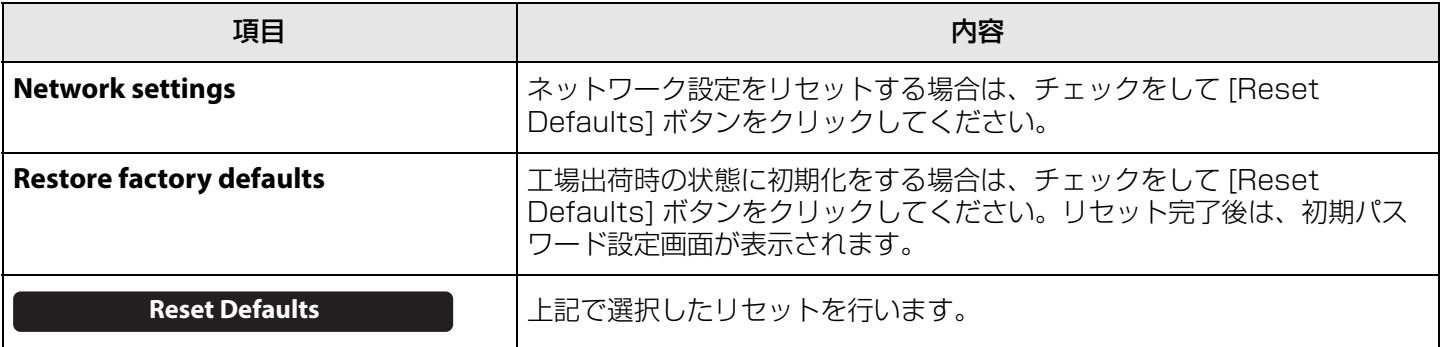

### <span id="page-28-1"></span>3 **Restart**

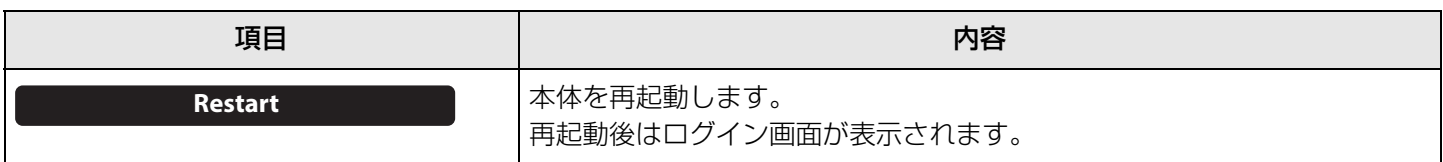

### <span id="page-29-0"></span>**ログ**

ログ画面では、ログ情報をダウンロードできます。問題が発生しサポート窓口へお問い合わせ頂いた際、原因を分析す るためにダウンロードしていただくことがあります。

### **Tools メニュー > Logs 画面**

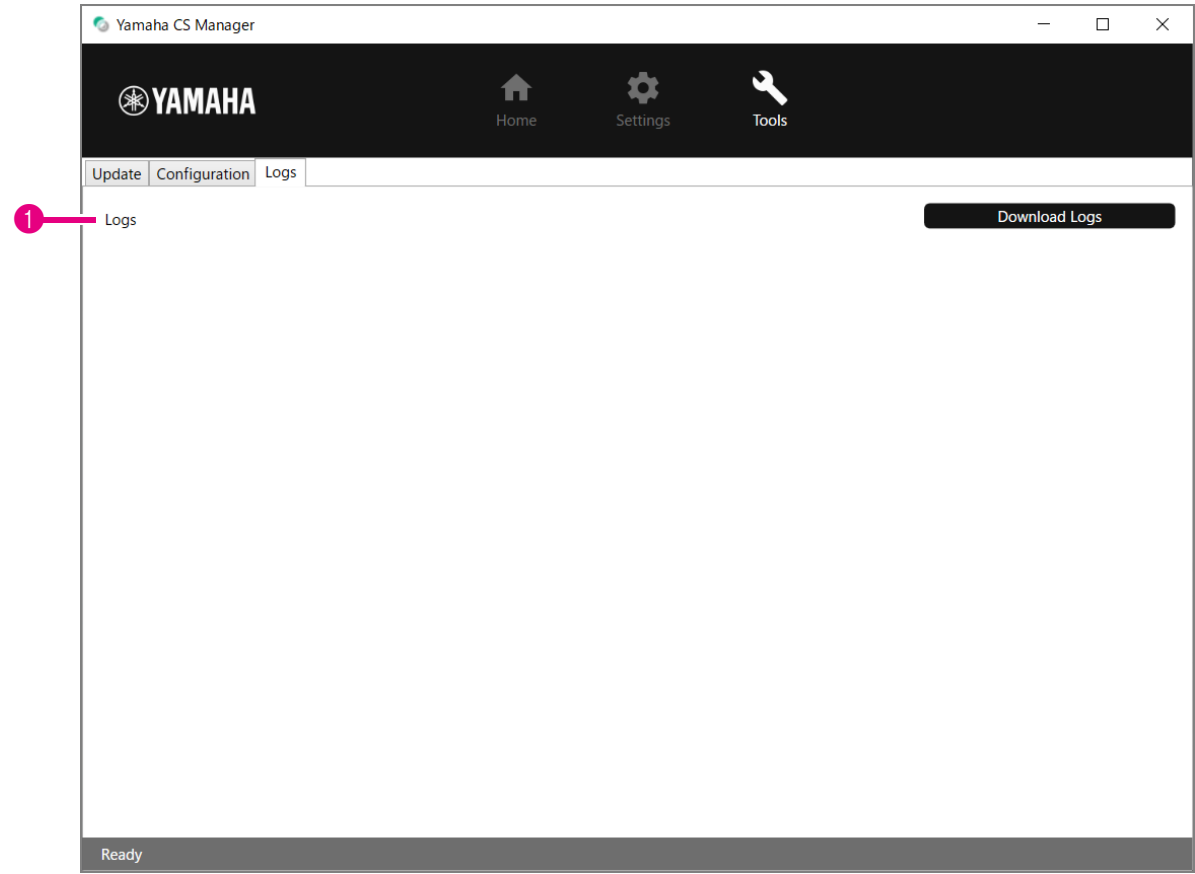

#### 1 **Logs**

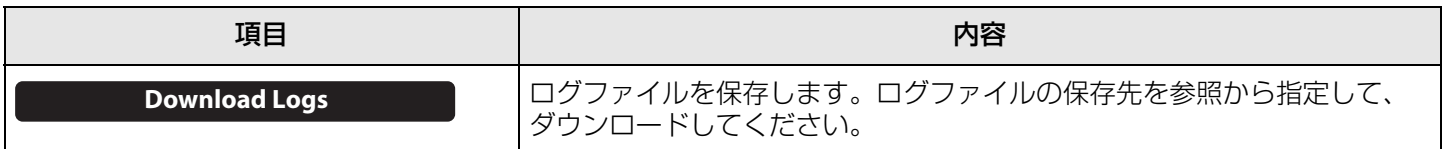

### **お知らせ**

ログ情報は、工場出荷時の状態に戻すと(ファクトリーリセット)削除されます。不具合などでファクトリーリセット [\(29 ページ\)](#page-28-0)を行うときは、先にログ情報をダウンロードすることをおすすめします。

Yamaha Global Site U.S.A. and Canada **<https://uc.yamaha.com/>**

Other Countries **<https://www.yamaha.com/>**

Yamaha Downloads U.S.A. and Canada **<https://uc.yamaha.com/support/>**

Other Countries **<https://download.yamaha.com/>**